## Quick start guide

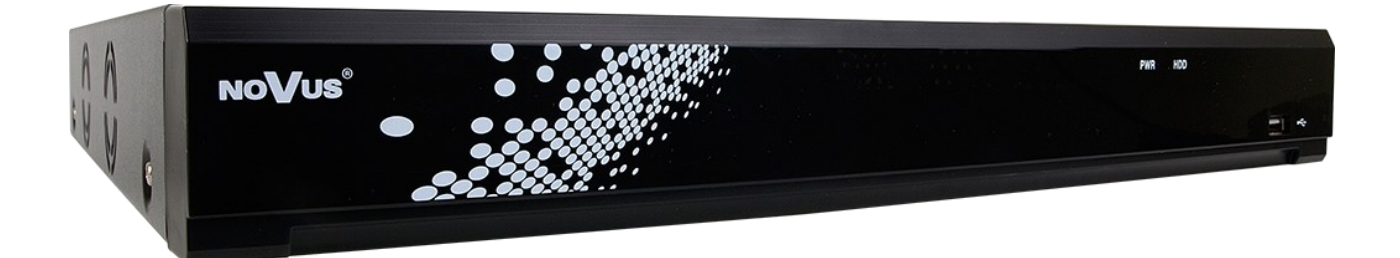

## NHDR-4116-H2/F

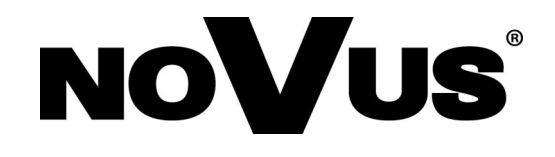

#### **CAUTIONS AND WARNINGS**

#### **THE PRODUCT MEETS THE REQUIREMENTS CONTAINED IN THE FOLLOWING DIRECTIVES:**

**DIRECTIVE 2014/30/EU OF THE EUROPEAN PARLIAMENT AND OF THE COUNCIL of 26 February 2014** on the harmonization of the laws of the Member States C COUNCIL OI 20 FEDTUALY 2014 ON the number of the Council of the relating to electromagnetic compatibility (OJ L 96, 29.3.2014, p. 79–106, with changes).

**DIRECTIVE 2014/35/EU OF THE EUROPEAN PARLIAMENT AND OF THE COUNCIL of 26 February 2014** on the harmonisation of the laws of the Member States relating to the making available on the market of electrical equipment designed for use within certain voltage limits.

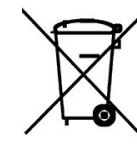

eng

**DIRECTIVE 2012/19/EU OF THE EUROPEAN PARLIAMENT AND OF THE COUNCIL of 4 July 2012** on waste electrical and electronic equipment WEEE) (OJ L 197, 24.7.2012, p. 38–71, with changes).

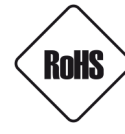

**DIRECTIVE 2011/65/EU OF THE EUROPEAN PARLIAMENT AND OF THE COUNCIL of 8 June 2011** on the restriction of the use of certain hazardous substances in electrical and electronic equipment (OJ L 174, 1.7.2011, p. 88–110, with changes).

**COMMISION DELEGATED DIRECTIVE (EU) 2015/863 of 31 March 2015** amending Annex II to Directive 2011/65/EU of the European Parliament and of the Council as regards the list of restricted substances.

**DIRECTIVE (EU) 2017/2102 OF THE EUROPEAN PARLIAMENT AND OF THE COUNCIL of 15 November 2017** amending Directive 2011/65/EU on the restriction of the use of certain hazardous substances in electrical and electronic equipment.

#### **Exclusion of liability in the event of damage to data contained on disks or other devices or media:**

The manufacturer is not liable in the event of damage or loss of data contained on disks or other devices or carriers during the operation of the Product.

#### **Obligation to consult the Manufacturer before performing any action not provided for in the instruction manual or other documents:**

Before performing an action that is not provided for a given Product in the user manual, other documents attached to the Product or does not result from the normal purpose of the Product, it is necessary, under pain of exclusion of the Manufacturer's liability for the consequences of such action, to contact the Manufacturer.

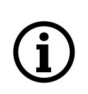

**Pictures in this publication showing camera views can be simulations. Actual camera images may vary depending on the type, model, settings, observation area, or environmental conditions.**

#### **SAFETY REQUIREMENTS**

eng

Before using the device, read the instruction manual in order to ensure proper and safe operation of the device. Failure to comply with the instructions may lead to damage to the device and/or safety violations.

The user may not repair the device himself. Repairs and maintenance of the device may only be performed by qualified service personnel.

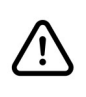

The device, which is an element of a professional CCTV system used for supervision and control, is not intended for self-assembly in households by persons without specialist knowledge.

- 1. Please read this manual carefully before installation and operation;
- 2. Please keep this manual for the lifespan of the device in case referring to the contents of this manual is necessary;
- 3. It is necessary to comply with the safety requirements described in the manual, as they have a direct impact on the safety of users and the durability and reliability of the device;
- 4. All activities performed by installers and users must be carried out as described in the manual;
- 5. The device should be disconnected from power sources during maintenance procedures;
- 6. It is not allowed to use any additional devices, components or accessories not provided for and not recommended by the manufacturer;
- 7. Do not install this device in places where proper ventilation cannot be provided (e.g. closed cabinets, etc.), as this may cause heat build-up and may result in damage;
- 8. Do not place the device on unstable surfaces. Installation must be carried out by qualified personnel with appropriate permissions in accordance with the recommendations provided in this manual;
- 9. The device may be powered only from sources with parameters compliant with those indicated by the manufacturer in the technical data;

As the product is constantly improved and optimised, some of its parameters and functions may have changed from those described in this manual. If in doubt, please refer to the user manual at **www.novuscctv.com**

The user manual located at www.novuscctv.com is always the most up-to-date version.

#### **FOREWORD INFORMATION**

#### **1. FOREWORD INFORMATION**

#### **1.1. Main characteristics**

- Digital recorders support high definition analog cameras (720p, 1080p, 4MPX, 5MPX) AHD, TVI, CVI.
- Support IP cameras up to 5 Mpx (hybrid mode).
- AHD recording resolution: 1280 x 1944, 1280 x 1440, 1920 x 1080, 1280 x 720, 960 x 480.
- Dual stream recording.
- Supports 2 x SATA 3,5" HDDs.\*
- Channel assigning to each HDD.
- Operating system based on Linux.
- H.264 and H.265 compression.
- Main monitor 1 x HDMI (max. 4K UltraHD), 1 x VGA (max. FullHD).
- Spot monitor for analog cameras (BNC connector).
- Recording compression, resolution, speed and quality defined individually for each camera.
- Channel covering function.
- Intelligent analysis with analog and IP cameras.
- 16 alarm inputs, 1 alarm output.
- 16 channel real-time audio recording.
- PTZ control of analog and IP cameras directly from the device.
- Protocols: Pelco-D, Pelco-P, COAX.
- Special function to add cameras connected to another NHDR-4000 recorders or NVR-4000 as IP channels.
- RTSP stream connection as IP channels.
- Backup through USB port and through the IP network.
- Software: N Control 4000 (application for remote administration, live monitoring and recorded data search).
- Self-diagnostic functions with automatic notification.
- User friendly multi-lingual OSD.
- The device can be operated with a USB computer mouse, NV-KBD50 keyboard and remote control.
- Power supply:  $12 \text{ VDC } (100 \sim 240 \text{ VAC}/12 \text{ VDC } \text{PSU}$  in-set included).
- \* The list of recommended disk models and their capacity is available on Novus Security website in the Compatible Disk file in the product "Downloadable files" tab.

#### **FOREWORD INFORMATION**

 $\overline{\phantom{a}}$ 

#### **1.2. Technical data**

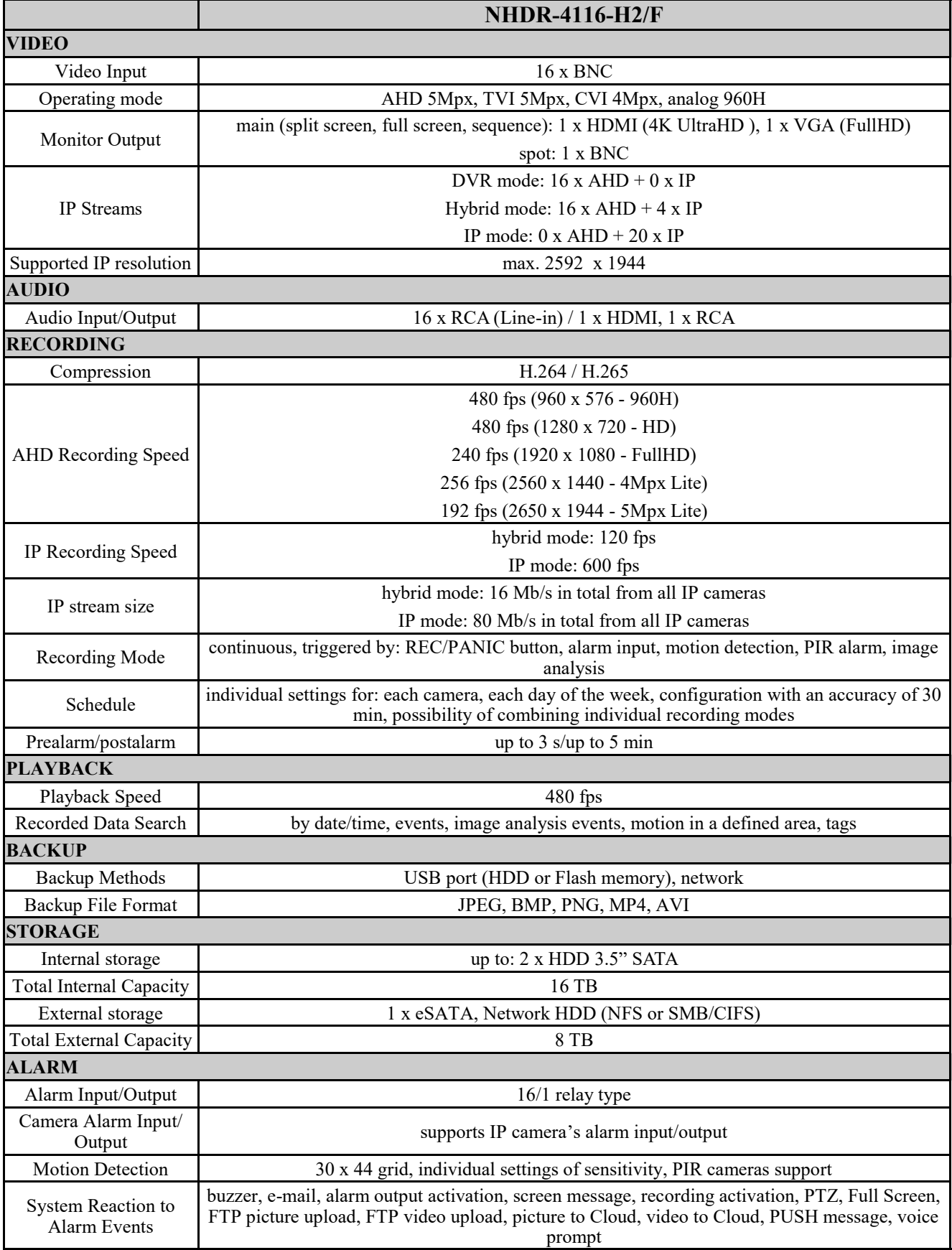

#### **FOREWORD INFORMATION**

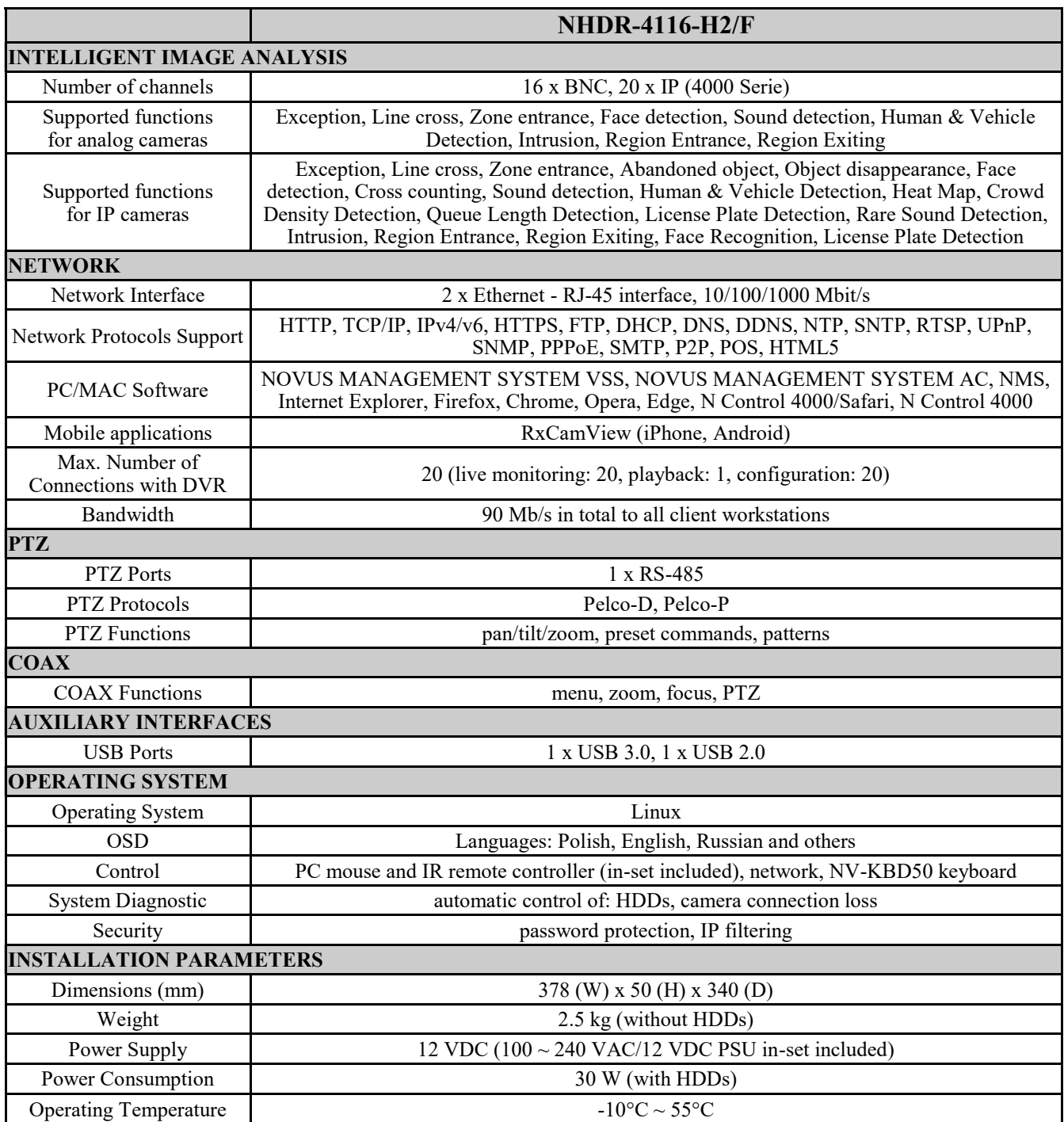

The recorder is dedicated to work with AHD cameras, Novus 4000 series IP cameras and achieves the best functionality with them. The availability of individual functions (including image analysis) depends on the model of the cameras used, as well as the software version of the recorder and cameras. In order to create face recognition system, please deploy NOVUS 4000 series IP cameras with "F" in the model name.

Presented display and playback speeds are achieved using dual-streaming. Detailed data on hard drives can be found in the compatibility table available in the DOWNLOADABLE FILES tab on the website. The recording speed of analog cameras may be limited during playback.

#### **1.3. Package contents**

Unpack the device carefully. After unpacking, please ensure that package contains the following items:

- Digital Video Recorder.
- Power supply  $100~240$  VAC/12 VDC.
- Power cord.
- USB Mouse.
- IR remote controller.
- User's manual (short).

If any of the elements has been damaged during transport, pack all the elements back into the original packaging and contact your supplier.

#### **NOTE!**

**If the device was brought from a location with lower temperature, please wait until it reaches the temperature of location it is currently in. Turning the device on immediately after bringing it from a location with lower ambient temperature is forbidden, as the condensing water vapour may cause short-circuits and damage the device as a result.**

#### **NOTE!**

**Please familiarize yourself with description and functions of rear panel inputs.**

#### **2. STARTING THE DEVICE**

**2.1. Electrical connection and other rear panel elements of NHDR-4116-H2/F.**

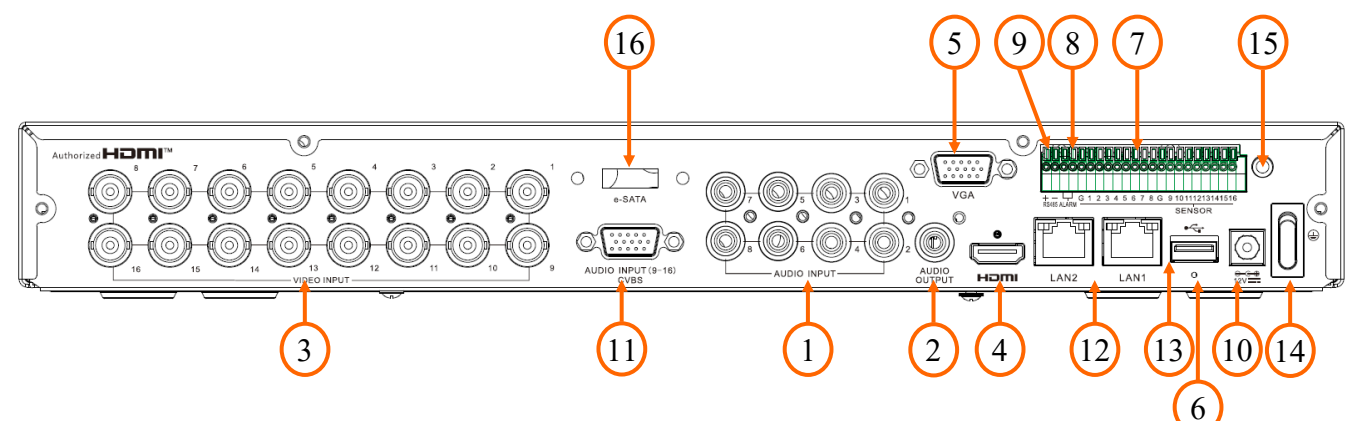

- **1. AUDIO INPUT:** Audio mono inputs (RCA LINE IN type) to connect microphones.
- **2. AUDIO OUTPUT:** Audio output to connect speakers with amplifier (RCA connector).
- **3. VIDEO IN:** Video inputs to connect video signal sources to the DVR**.**
- **4. HDMI:** HDMI connector to connect main monitor using HDMI cable.
- **5. VGA:** D-SUB connector to connect main monitor using VGA cable.
- **6. RESET:** Hidden Reset button. Pressing the button for 8 seconds restores the recorder to the factory settings.

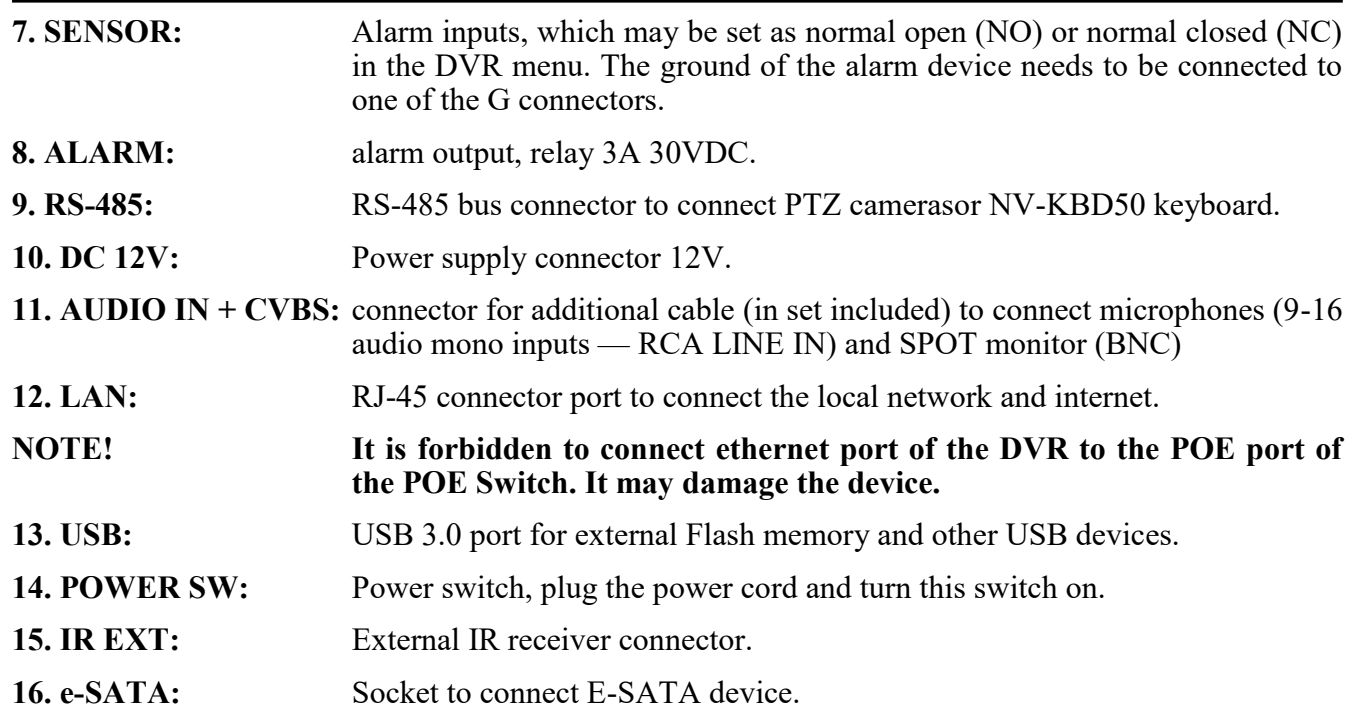

#### **2.2. HDD mounting**

Novus NHDR-4116-H2/F supports up to 2 internal SATA HDDs.

#### **NOTE!**

**In order to find information regarding the compatible models of HDDs and their maximum capacities, please contact Novus distributor or check the information presented at www.novuscctv.com. AAT SYSTEMY BEZPIECZEŃSTWA SP. Z O.O. is not responsible for any problems from using not recommended hard drives.**

**The list of compatible HDDs contains all the HDDs that can be used with the recorder including HDDs designed for office use - so called desktop disks. However, due to the fact that reliability of the recording process and data safety are paramount factors of any CCTV system, we strongly advise to use HDDs designed for continuous (24/7) operation.**

**You need to format disks if they were used in a different device. All data saved on HDD prior to format will be lost.**

Make sure the power supply is not connected before staring the process.

Then unscrew the screws on the sides and back of the housing in the places shown in the photo below. Remove the recorder housing by sliding it backwards and then lifting it up.

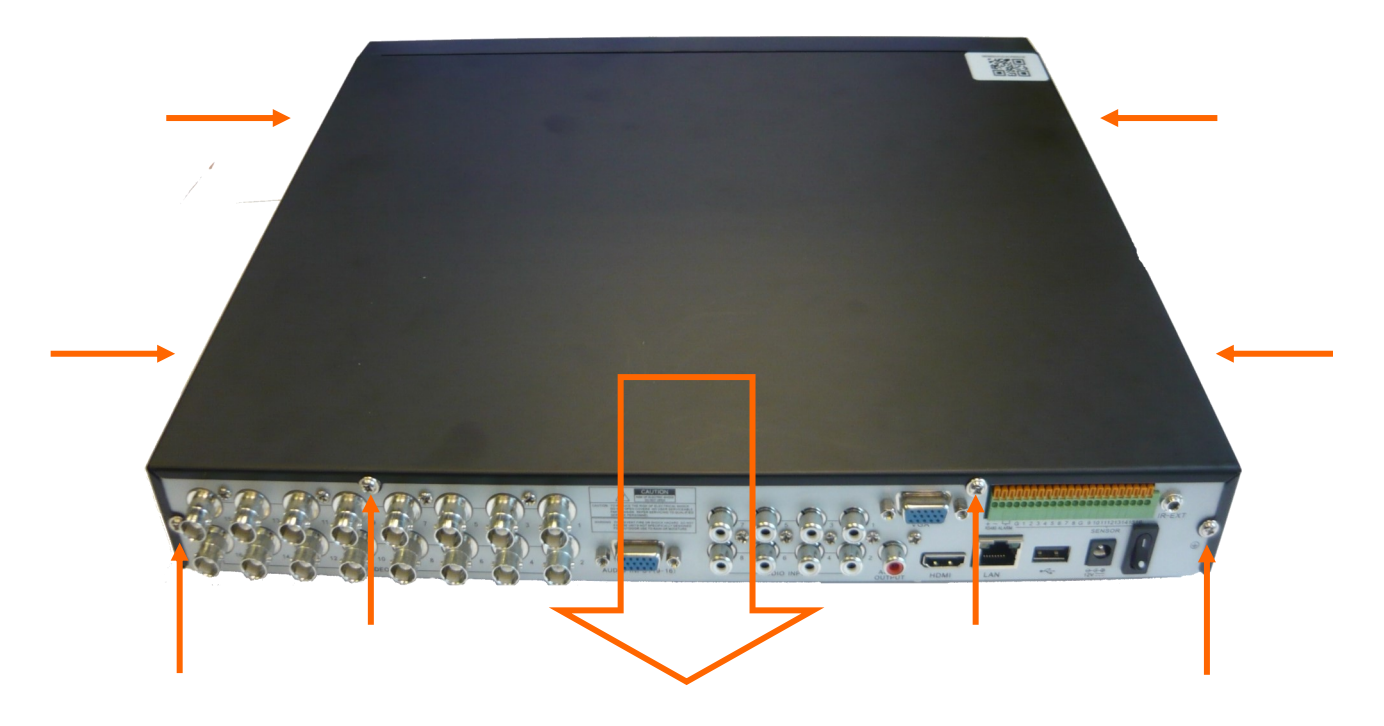

SATA and power cables are connected to the mainboard by default and ready to connect HDDs. Put the HDD at the one of the shown place.

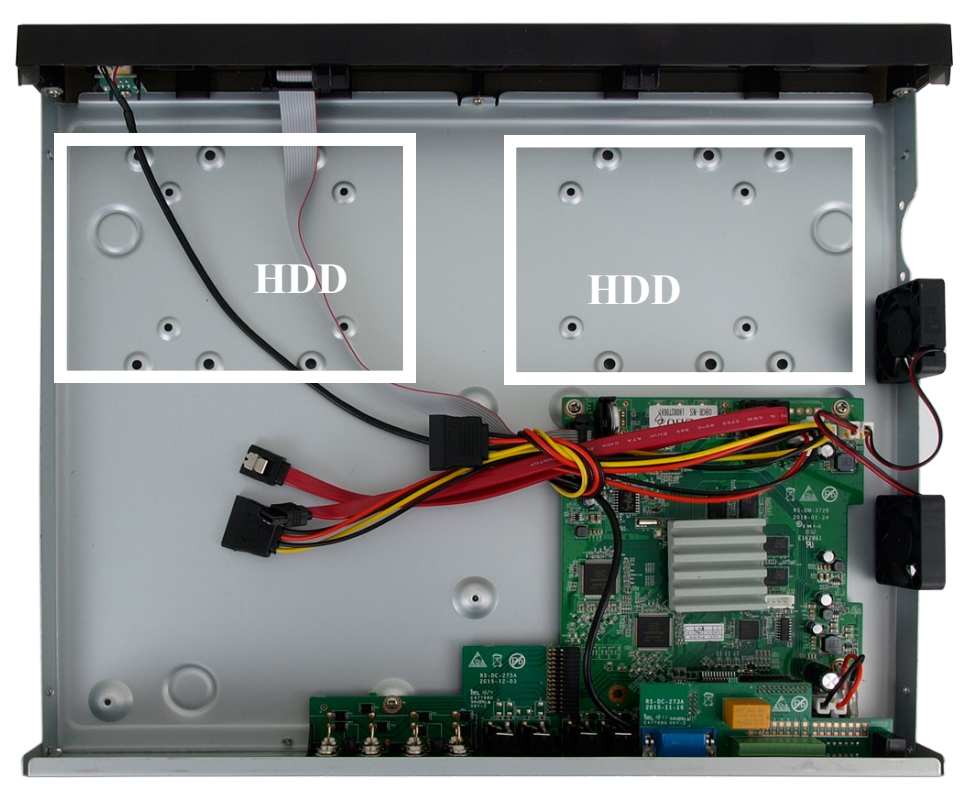

Rotate DVR to the side holding HDD by hand, and screw it tightly from the bottom.

#### **STARTING THE DEVICE STARTING THE DEVICE**

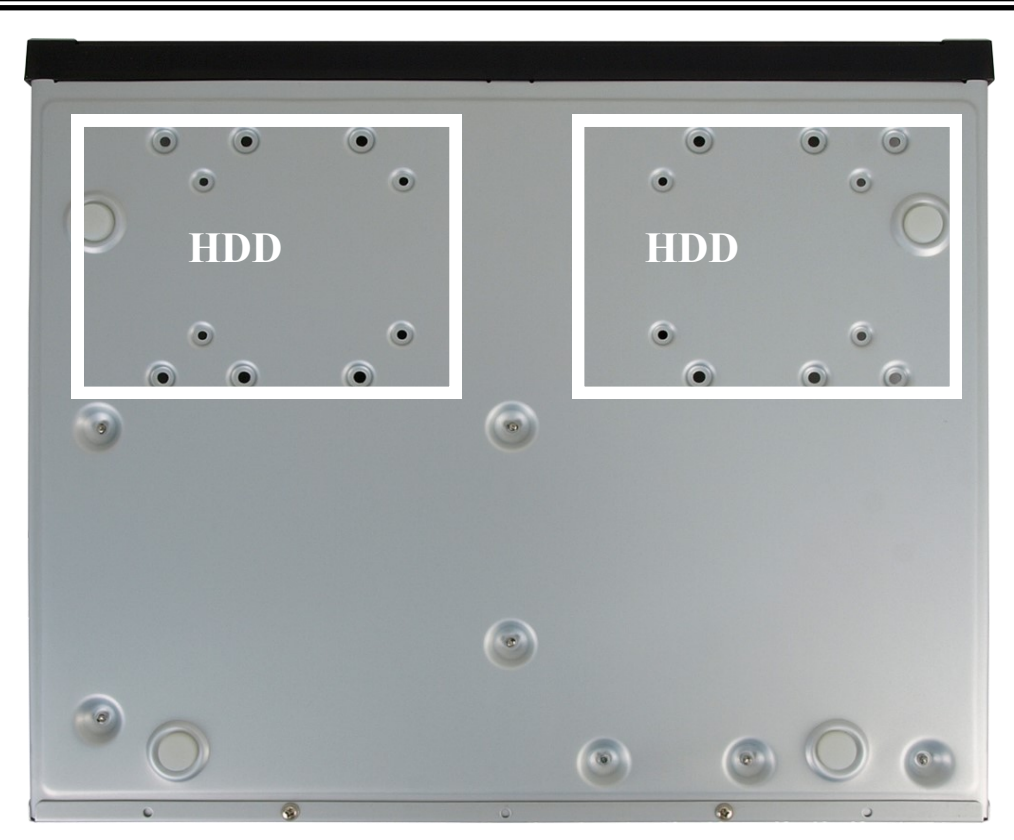

Connect SATA and power cable as shown on the picture below.

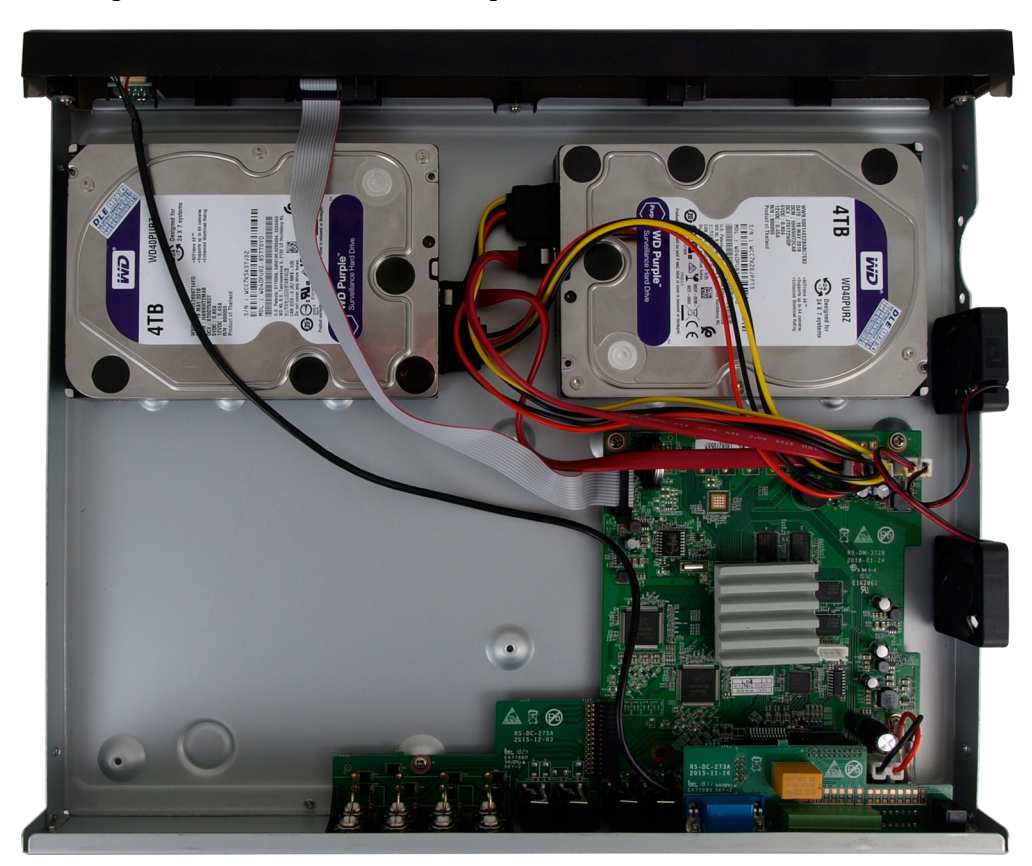

Install the top cover on the DVR and screw it back.

#### **2.3. Connecting power adapter.**

Please connect provided 12V DC adapter to the power port of the DVR like depicted below.

To start the unit switch on the power on back panel. Initialization lasts for approximately 60 seconds. During this time executing any device functions is prohibited. To shut down the device please use the menu function.

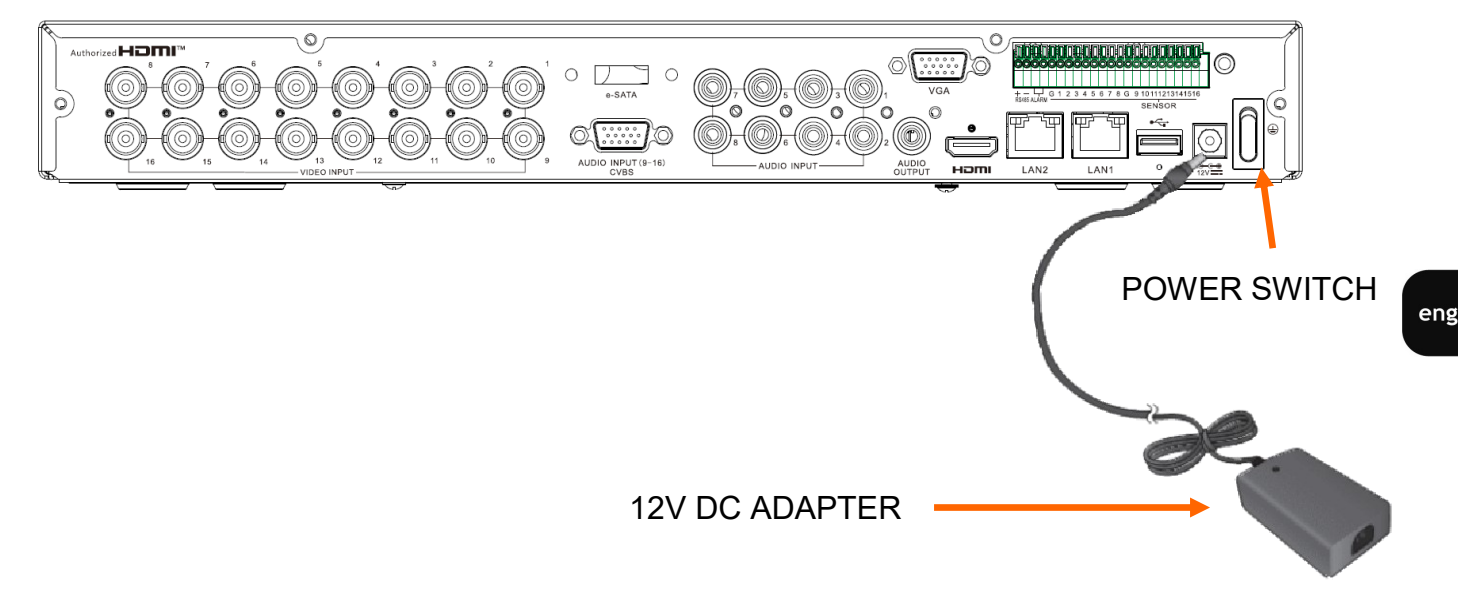

#### **NOTE!**

**Make connection when the power is not applied and the power switch is turned off.**

**Do not place the power cord under the carpet or rug. The power cord is usually earth-grounded. However, even if it's not earth-grounded, never modify it on your own for earth-grounding.**

**Make sure that power adapter is placed near of DVR and secured from accidental disconnection.**

#### **2.4. Connecting monitor**

The recorder supports HDMI and VGA interfaces for main monitor.

DVRs support following resolutions: 1024x768, 1280x1024, 1440x900, 1280x720 (720P), 1920x1080 (50Hz), 1920x1080 (60Hz), 1600x1200, 1920x1200, 2560x1440 (2K), 3840x2160 (4K).

#### **Default screen resolution is 1280x1024. If the monitor connected via HDMI has a higher native resolution, the recorder will suggest changing the resolution.**

Changing the screen resolution is available in main menu of the DVR. In case of monitor does not display anything after resolution change, please wait a moment, then previous resolution will be restored.

#### NOTE! You can use the HDMI  $\leq$  DVI converter to connect to the DVI monitor. HDMI cable **and HDMI<>DVI converter it's not included and you have to buy it separately.**

#### **2.5. Connecting ethernet network**

The recorder has 2 Ethernet ports allowing you to connect the recorder in multiple addressing mode. These ports must be addressed with IP addresses from different subnets.

The recorder's menu allows to assign only an IP address and mask to the LAN2 interface. It allows to connect the recorder to an internal network with IP cameras via a network switch. The LAN1 interface can be additionally assigned a gateway, DNS and IPv6 addresses, which allows to connect not only IP cameras, but also the Internet. In order to ensure stability and protection against unauthorized access, we recommend separating the camera network from the recorder access network, as in the diagram below.

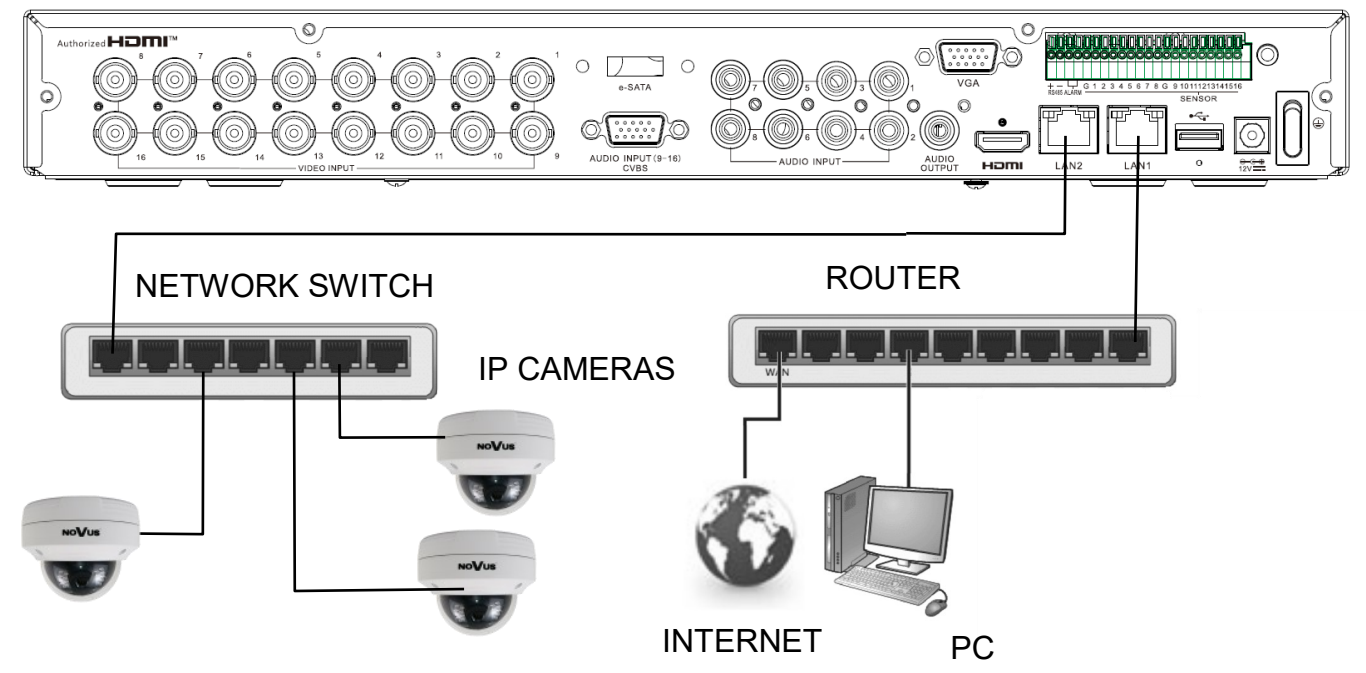

The permissible cable distance from the switch to each camera is 100m.

We recommend that to configure the camera before connecting to a recorder, as described in the user manual of the camera. Please note that cameras have to be addressed the unique IP address supported by the recorder.

**NOTE! It is forbidden to connect ethernet port of the DVR to the POE port of switch. It may damage the devices.** 

#### **2.6. Connecting external devices**

#### • **Connecting alarm ports**

NHDR-4116-H2/F has 16 alarm inputs and 1 alarm output. To connect them please refer the table below:

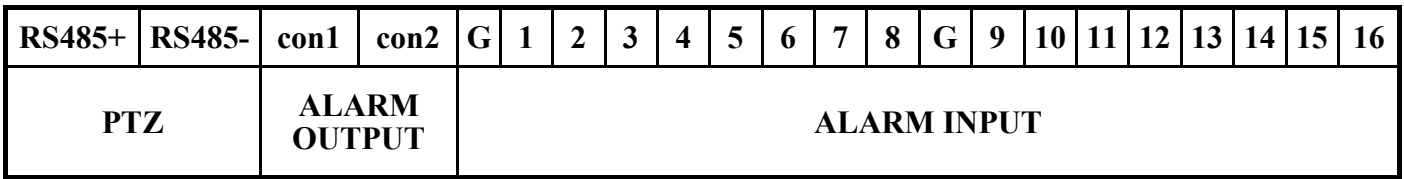

Alarm inputs, may be set either as normal open (NO) or normal closed (NC) in DVR menu settings. Alarm input settings are described in user's manual (**Alarm** section in full user's manual). The ground of the alarm device needs to be connected to one of the G connectors.

Alarm output is a relay with 2 connectors (con1, con2). Max contact ratings is 3A 30VDC. The alarm

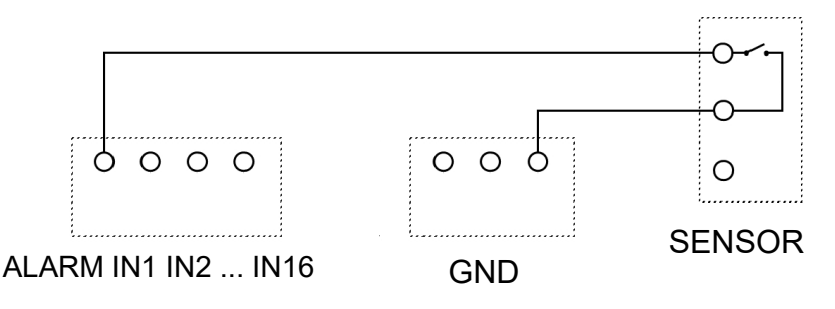

output connection diagram is shown below.

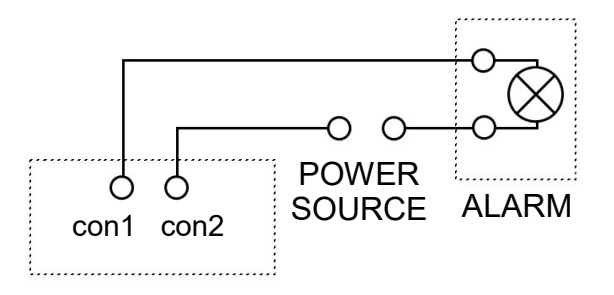

#### • **Connecting USB devices**

The recorder has 1 x USB 2.0 port on front panel and 1 x 3.0 USB port on back panel. They could be used for connecting external Flash memory, mouse connection and other USB compatible devices. To connect storage memory it is recommended to use port USB 3.0.

#### • **Connecting audio devices**

Audio inputs allow to connect a microphone. Each audio input is permanently assigned to a video channel.

The audio output allows to connect a loudspeaker with an amplifier. The signal at the audio output is approximately 200mV @1kΩ load

#### • **Connecting the disk to the recorder via the eSATA port**

The recorder allows to connect one external drive via the eSATA port or an NV-5000EST-H4 disk array (support up to 4 x 3.5" SATA HDD). An external drive connected via the eSATA port is used for recordings, just like the internal drives.

#### **NOTE!**

**Before connecting or disconnecting the disk to the eSATA port, turn off the recorder first.**

#### **2.7. Security recommendations fornetwork architecture andconfiguration**

#### **NOTE!**

#### **Below are shown security recommendations fornetwork architecture andconfiguration ofCCTVsystemsthat are connected tothe Internettoreduce the risk ofunauthorizedinterference with thesystemby a third party.**

1.Absolutely change the defaultpasswordsandusernames(if the devicegivesthis possibility) ofallappliednetwork devices (recorders,cameras, routers,network switches, etc.) totheseverelycomplexity password.Use lowercase anduppercase letters,numbers, andspecial characters ifthere is such possibility.

2. Depending on the available functionality in the order to restrict access to the used network devices at the administrator account level, it is recommended to configure the users accounts accordingly.

3. Do not use DMZ function (Demilitarized zone) in your router. Using that function you open theaccess to recorder system from the Internet on all ports, which gives possibility for anunauthorized interference with the system.

Instead ofDMZuseport forwardingredirect only the ports which arenecessary for the performance oftheconnection (detailedinformation about ports of communicationin differentmodels ofrecorders, cameras,etc.can be found in the operating instructions).

4. Use routers with firewall function and make sure it is enabled and properly configured.

5. It is recommended to change the default network communication port numbers of used devices ifthere is such possibility.

6. If usednetwork deviceshasaUPnPfeatureandit is notused,turn it off.

7. If usednetwork deviceshasaP2Pfeatureandit is notused,turn it off.

8. If used network devices support HTTPS protocol for connection, it is recommended to use it.

9. If used network devices support IP filtering for authorized connections function, it is recommended to use it.

10. If used recorder has two network interfaces it is recommended to use both of them to physically separate network for cameras and network for Internet connection. The only device in the system, accessible from Internet is recorder - there is no physically access directly to any camera.

#### **2.8. Front panel description**

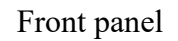

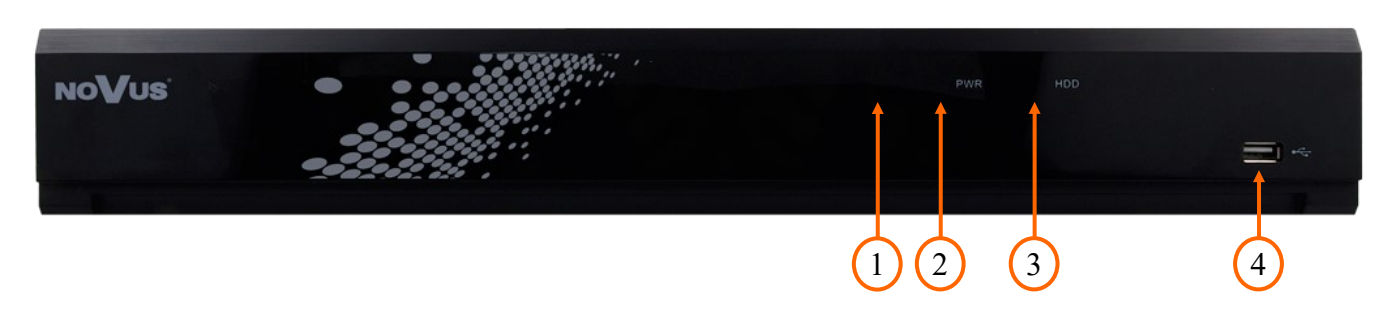

- 1. IR receiver (behind the panel).
- Power LED. When the LED is light on, it means DVR is working. 2. OPWR
- **3.** HDD LED. Flickering indicates that the recording or searching / playback is in progress. 3. OHDD
- **4.**  $\blacksquare$   $\leftarrow$  USB 2.0 port to connect USB mouse, Flash memory or external HDD.

#### **3. DVR OPERATING**

#### **3.1. Recorder control**

DVR recorder can be controlled in 3 ways: using IR remote controller, USB mouse or NV-KBD50 keyboard.

#### **3.1.1.Controlling via IR remote controller**

IR remote controller is included with DVR. IR range depends on battery status and may vary between a few and several meters. The range of controller can be extended using NV-RCEX5AHD.

**MENU** 

Controller is supplied with two AAA batteries. Buttons functions are listed below.

**0 - 9**  Numeric buttons for channel selection. Channel 10 and another can be selected using buttons combination. i.e. to open channel 15 press  $, 1$ " and then  $, 5$ ".

- **ALL** Toggles between different display formats: 1, 4, 9.
- **MENU** Enters to main menu. Pressing this button cancel the selection and leaving the menu.
- **SUBMENU** In live mode open the Popup menu.
	- Navigation control "left", "right". In live mode open the Popup menu.
	- Navigation control "up", "down".
	- **SEL** Button is used for confirm the selection and start to editing fields. In live mode open the Popup menu.
		- Switch on playback mode. Open Record Search menu. In live mode open the Popup menu.
		- Slow down playback speed.
		- Fast up playback speed.
			- Turn on manual record.
		- Ш Playback pause, press again to play frame by frame.
			- Stop the playback. In live mode stop the manual recording.

#### **3.1.2.Controlling via USB mouse**

It is possible to control all DVR functions using mouse with a USB interface. Double clicking on any camera in split mode (e.g. 2x2, 3x3) switches it to full screen mode. Another double click returns to the previous display mode.

A single click on a camera shows the channel menu. Moving the cursor down the screen displays the menu bar. During configuration, the left mouse button select individual items. Some indicated parameters can be changed by the mouse wheel. The right button allows to leave the menu.

#### **3.1.3.Controlling via external keyboard**

The DVR can be controlled by NV-KBD50 keyboard. It has to be connected to RS485 port on DVR backpanel. All needed DVR settings are described in full version of users manual.

#### **3.2. First launch**

To start the unit connect the power cable to 12V DC adapter, turn on the power switch on back panel and wait for initialization. It lasts for approximately 120 seconds. During this time executing any device functions and pressing any buttons is prohibited. After the first launch DVR displays a window as below. It allows to change the language. Select the desired one from the **Language** list.

Default language is **English**. If you change the language, all the descriptions will be translated automatically.

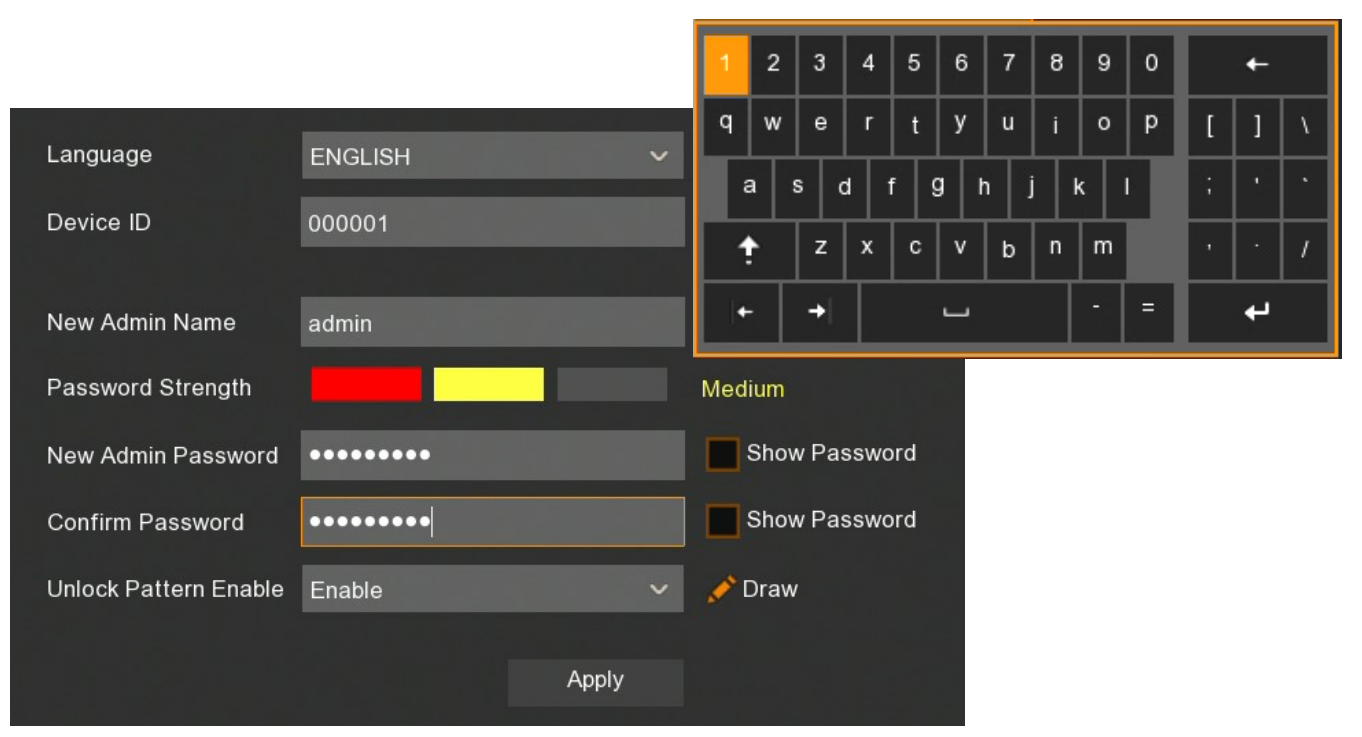

Clicking on each field expands drop-down list or displays on-screen keyboard.

**New Admin Name** - name of administrator account (default: **admin**).

**Password Strenght** - the scale showing how strong is the written password. It is updated on the fly while typing the password in the next fiels. Password strenght can be **Low**, **Medium** or **High** and marked with Red, Yellow or Green color.

**New Admin Password** - it is required to create access password. It must contain 5-15 characters.

**Confirm password** - enter the access password again to confirm.

**Show Password** - shows password instead of masking marks.

**Unlock Pattern Enable** - enables an alternative authentication method for the password using the pattern. It allows to enter administrative settings and make changes. Some settings, such as disk formatting, import/export settings still require password authentication.

**Draw** - the function shows when Unlock Pattern function is enabled. It allows to create an unlock pattern. There is 3x3 board to create a pattern by dragging the mouse cursor. The pattern has to be confirmed by dragging the mouse cursor again.

**Camera Activation Password** - a strong password saved in the recorder, which can be used for automatic activation of Novus 4000 series IP cameras.

**Same as recorder's password** - checkbox enabling the password synchronization function of the recorder and activated cameras. After checking this box, the following message is displayed: *Enabling this feature will change the passwords of cameras connected via private protocols to be the same as the recorder's login password. After enabling this feature, any subsequent changes to the recorder's login password will also automatically sync and change the passwords of the cameras. This process will cause the connected cameras to reconnect, which is expected behavior.*

**Apply** - saves settings.

The next step is to set the admin password recovery options. The options do not allow to view the current password, they allow to redefine it.

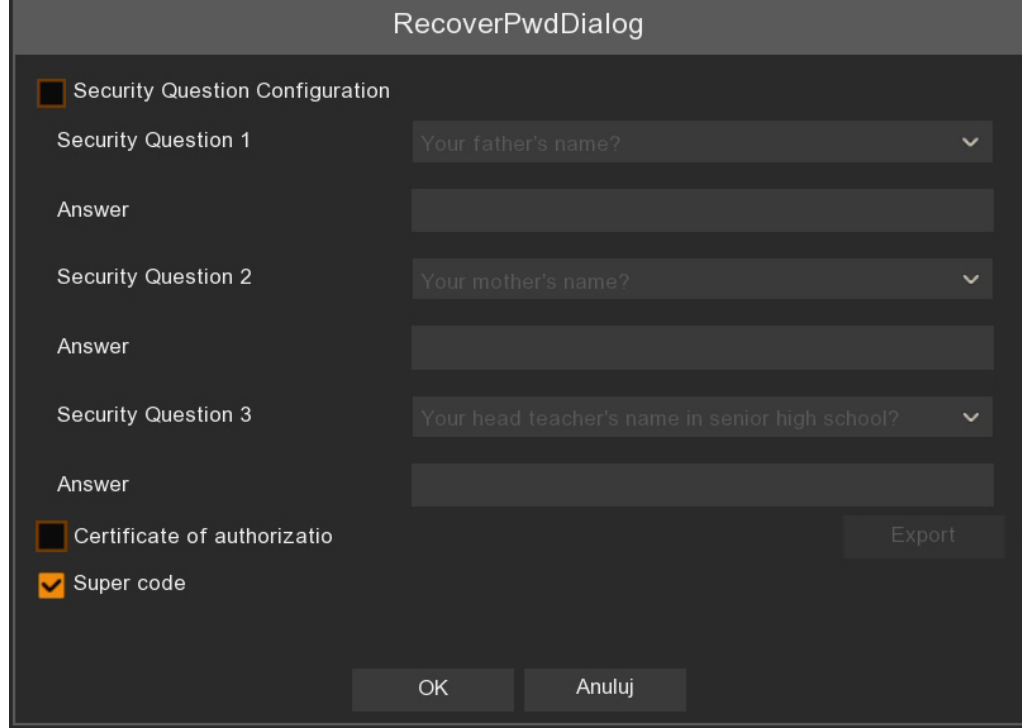

There are 3 options:

- Security questions - choose 3 questions and define the answers. All questions are required to be answered. Selected questions and answers should be stored in a place protected against unauthorized access. After saving the answers, they cannot be changed, and setting new ones is possible after restoring the factory settings.

The recorder does not analyze the sense of the answer but only remembers it, it can be any string of characters. The same answer can be set to each of the questions.

- Security certificate - export the file with the certificate to a USB memory and keep it in a safe place. When recovering the password using this method, it will be required to indicate the certificate file.

- Super code - this option allows to define a new administrator password in the manufacturer's service.

**NOTE! It is not mandatory to activate the password recovery option. If you do not select any of the password recovery options, you will not be able to recover it. If the administrator password is lost, the only option will be to delete all settings and restore factory settings.**

**NOTE! It is not possible to restore the password over the network. It can be defined only on the device**.

The next step is to log in using the created user data.

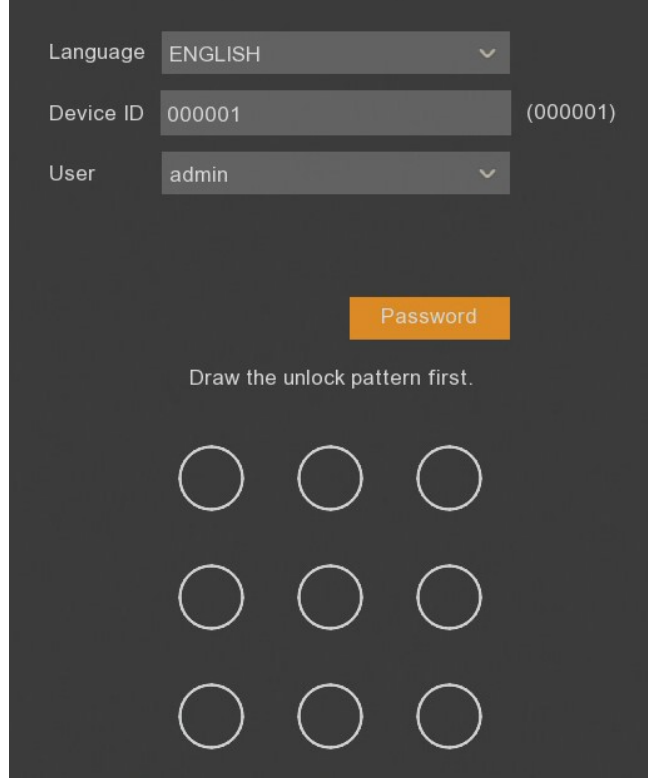

The **Password** button switch to login window using defined password.

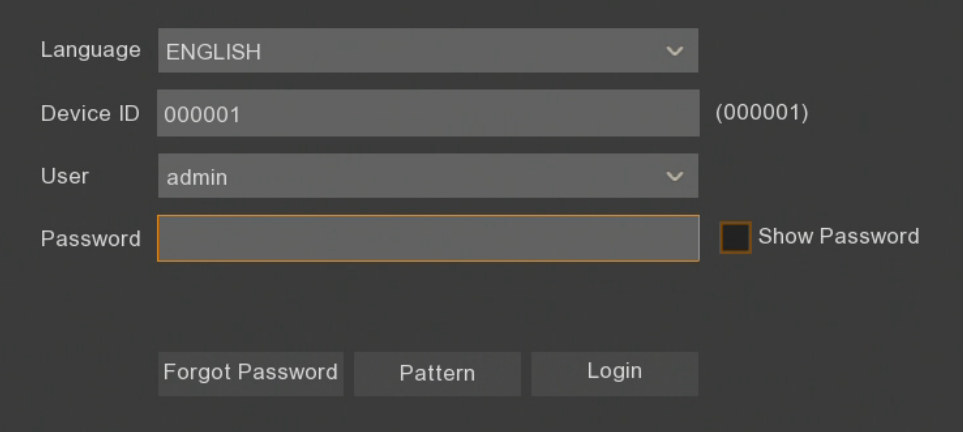

The **Pattern** button switch back to previous window.

After authentication the **First Launch Wizard** opens.

#### **3.3 Frist Launch Wizard**

The first launch wizard provides a quick way to configure basic DVR settings.

When the **Start Wizard** will be pressed, subsequent sections of the wizard will appear.

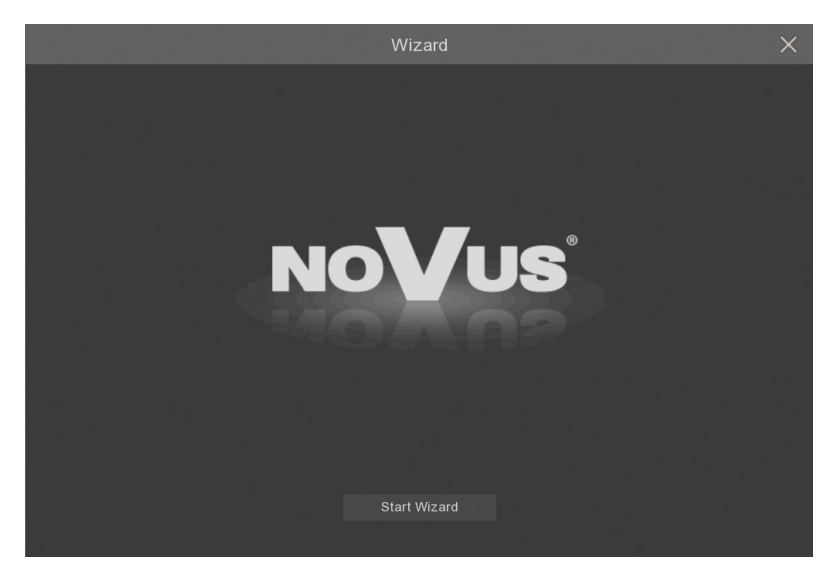

The **Next** and **Previous** buttons allow to toggle between consecutive sections. The **Cancel** button exits the wizard without saving any changes.

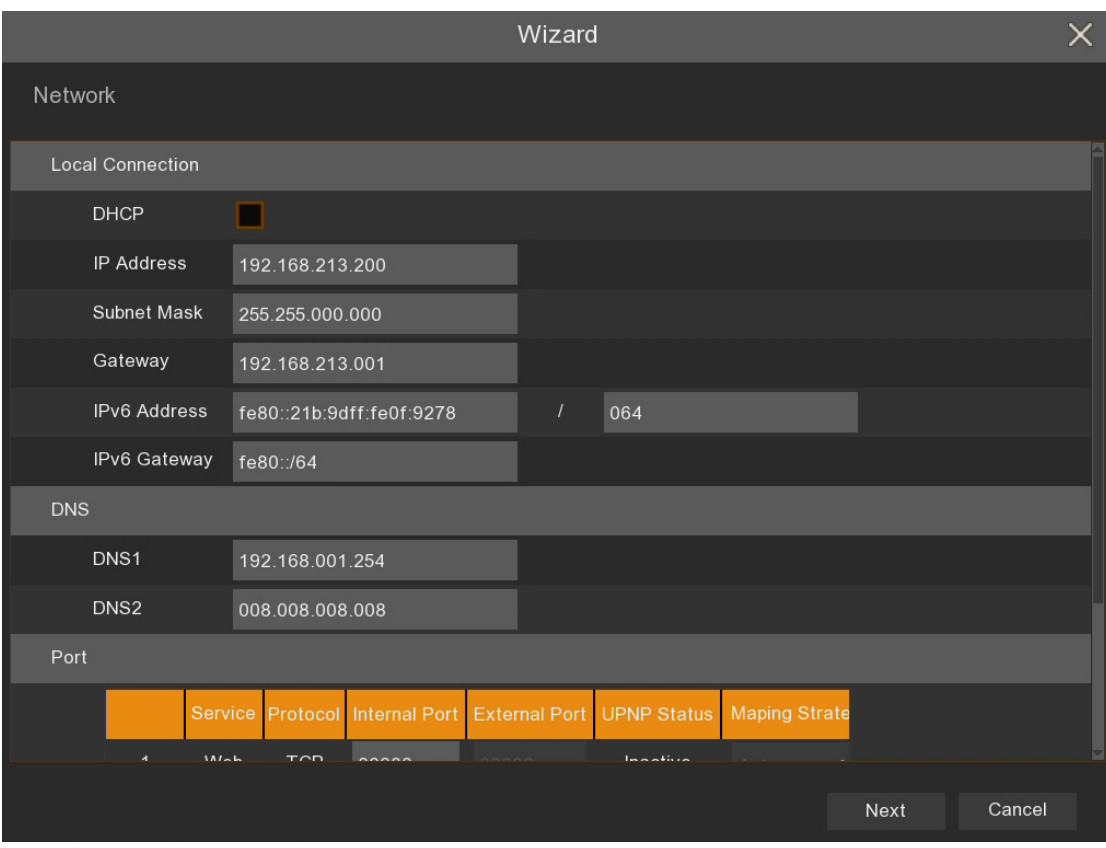

#### **3.3.1.Network Settings**

All rights reserved © AAT SYSTEMY BEZPIECZEŃSTWA Sp. z o.o.

eng

This section contains basic network settings:

**DHCP -** enable network settings retrieval from a DHCP server.

**IP Address -** network address of the recorder in the local IPv4 network.

**Subnet Mask -** number dividing in IP address the network part in IPv4 network.

**Gateway -** IP address of the router for Internet connection in IPv4 network.

**IPv6 Address** - network address of the recorder in the local IPv6 network and its mask.

**IPv6 Gateway** - IP address of the router for Internet connection in IPv6 network.

**DNS1 -** domain server address.

**DNS2 -** alternative domain server address.

**HTTP/HTTPS/RTSP Port-** the port used while connecting via web browser, connecting using HTTPS or RTSP protocol.

**Client Port** - the port used to connect with the DVR by N Control 4000, NMS, Novus Management System VSS, RxCamView.

**UPNP** - enable the UPnP discovery feature. The UPnP function must be supported by the router.

**UPNP Status -** informs if the UPnP function is active for the port (**Active** or **Inactive**).

#### **3.3.2.Time and date settings**

This section contains all the date and time options of the recorder.

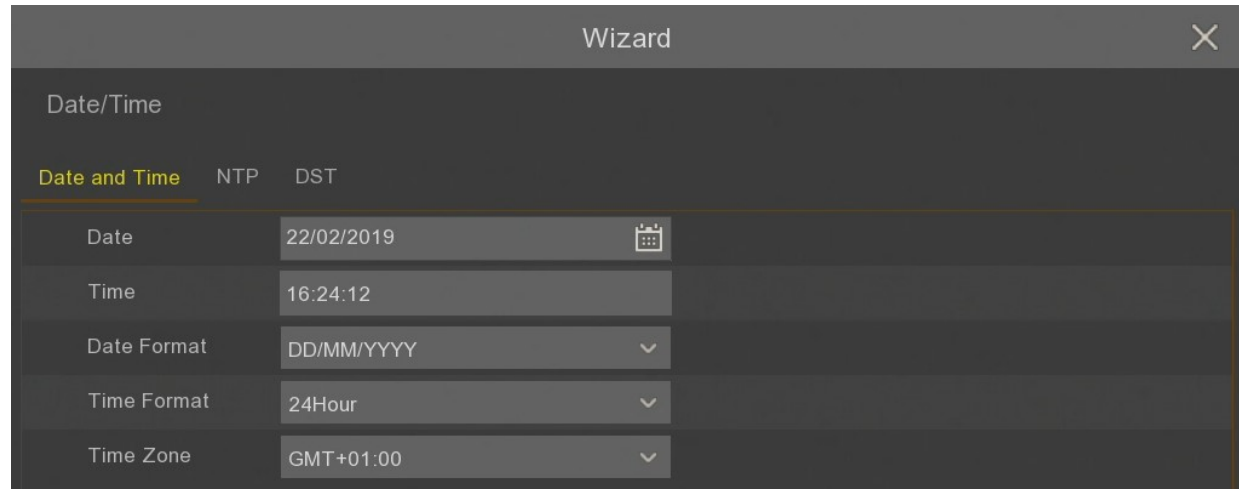

**Date** - select day from calandar.

**Time** - current DVR time. It can be written manually.

**Date Format** - dispaly format of the date (**MM/DD/YY**, **YY-MM-DD**, **DD/MM/YY**).

**Time Format** - display format of time (**12Hour** or **24 Hour**).

**Time Zone -** display a time zone depending on the region.

The recorder allows to synchronize time with the NTP server. The server can be selected from drop-down list. The **User-Deifined** option allows to enter any IP address of the time server.

The correct network settings and connection are required to allow communication with the NTP server.

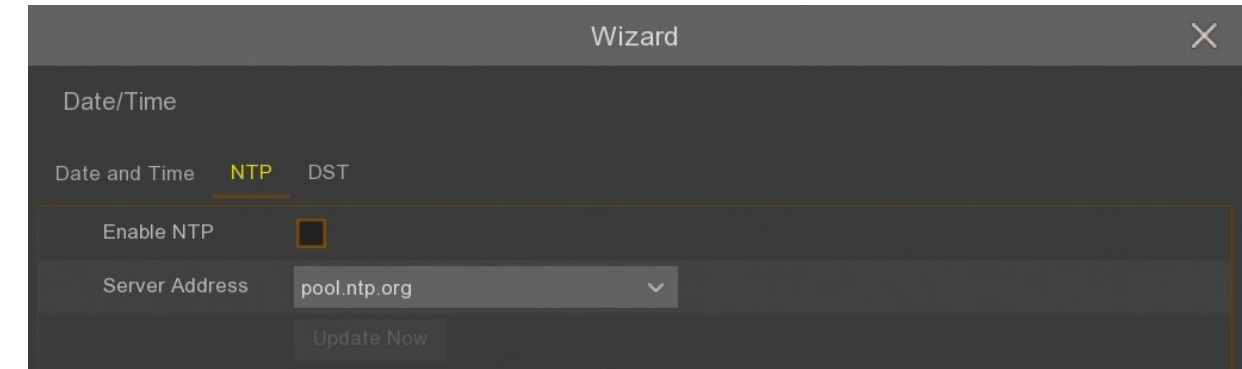

The recorder allows to set daylight saving time.

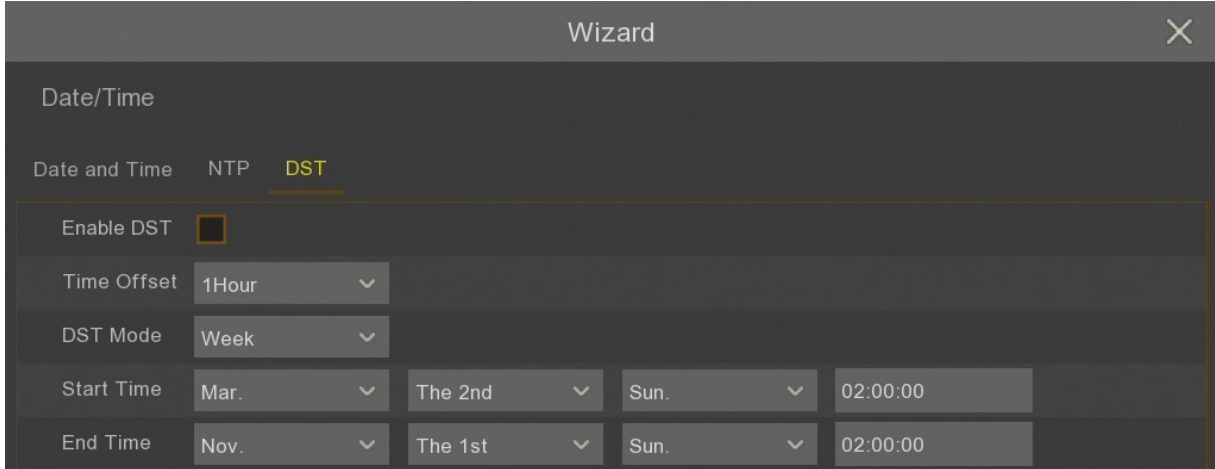

**Time Offset** - defines time advancing (**1Hour**, **2Hour**).

**DST Mode** - defines method of switching by specified **Week**, or by specified **Day**.

**Start Time -** defines first day of DST.

**End Time** - defines last day of DST.

#### **3.3.3.Adding IP cameras**

The next section allows to add IP channels to the recorder. The DVR automatically searches all IP cameras, NHDR-4000 and NVR-4000 from Novus in local IP network.

There is a list of found devices on the left side, list of connected devices on the right side.

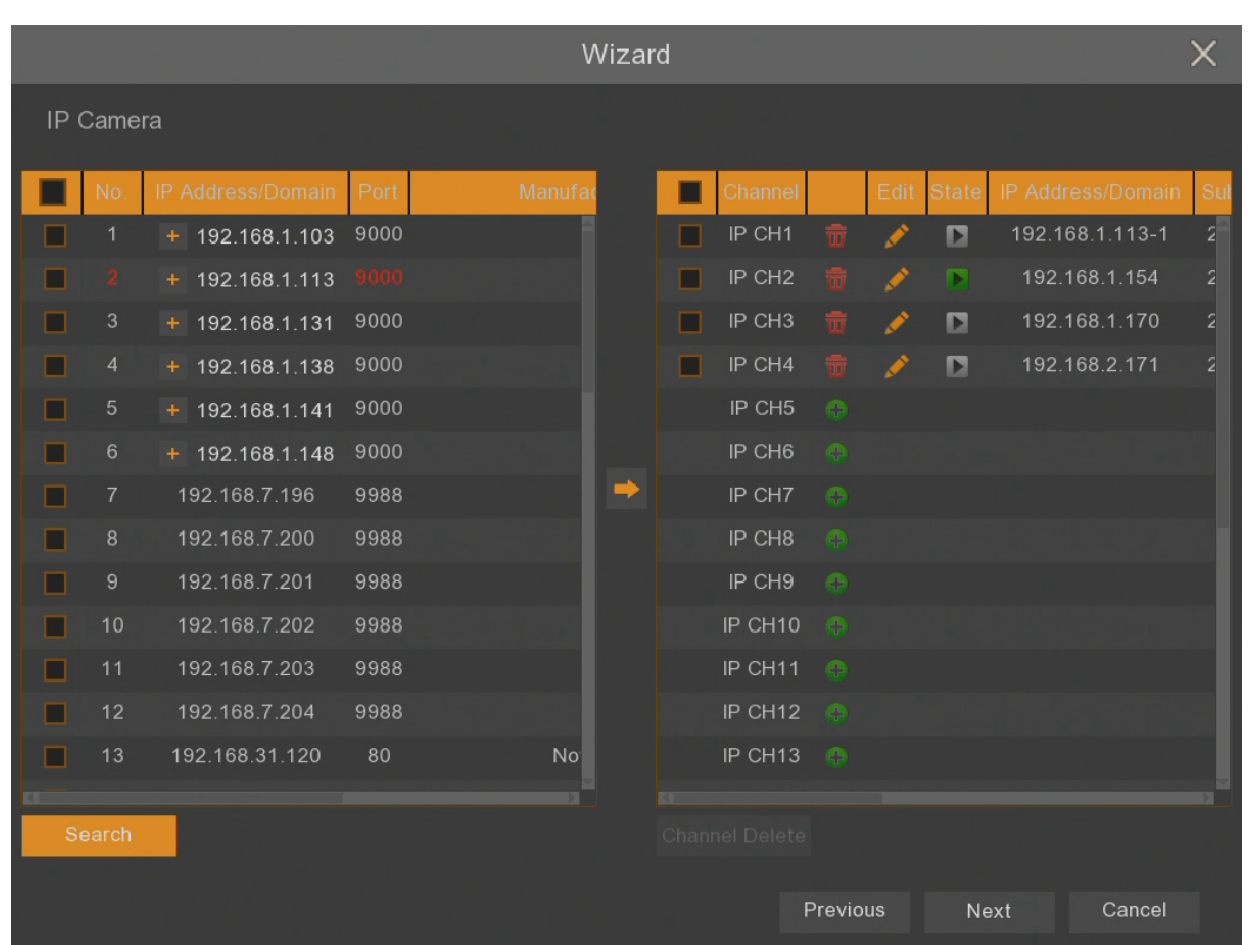

The **Search** button starts researching IP devices. The recorders IP addresses are with sign, which allow to add separated channels from recorders. If a channel has already been added from the recorder, then its IP address is indicated by a red color.

There is an arrow  $\rightarrow$  in the center of the window which allow to add channels.

If there are selected multiple channels, the following dialog box appears to add a group with the same data.

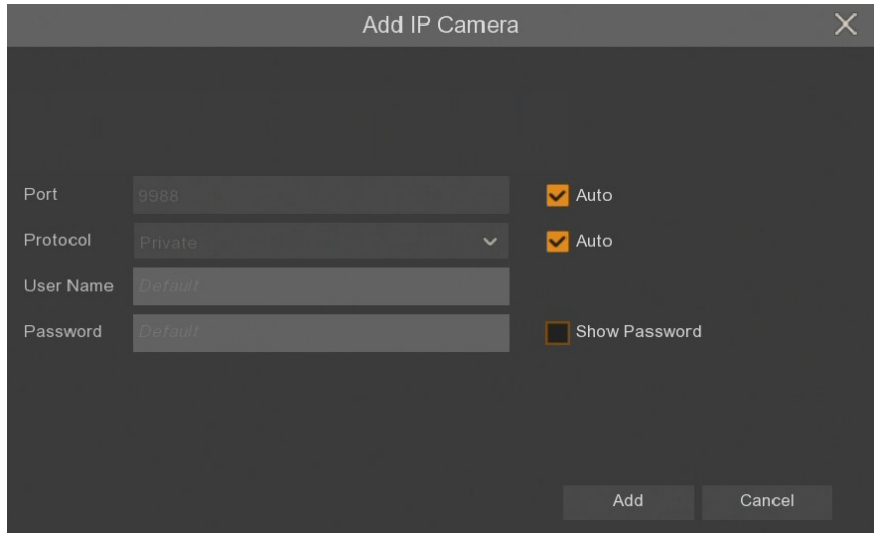

**Port -** port number to connect devices. It is automatically recognized by default.

**Protocol -** protocol to connect devices. The NOVUS 4000 IP cameras, NHDR-4000 and NVR-4000 recorders are using **Private** protocol. Another devices are using **ONVIF** protocol. The protocol is automatically recognized by default.

**User Name -** name of the user which is used to log in to the device. The default user name is **root**.

**Password -** user password which is used to log in to the device. The default password is **pass**.

The **Add** button confirms the entered data.

Adding a single channel there shows the following window, where can be defined the above parameters, the IP address (or domain) and channel name (Alias).

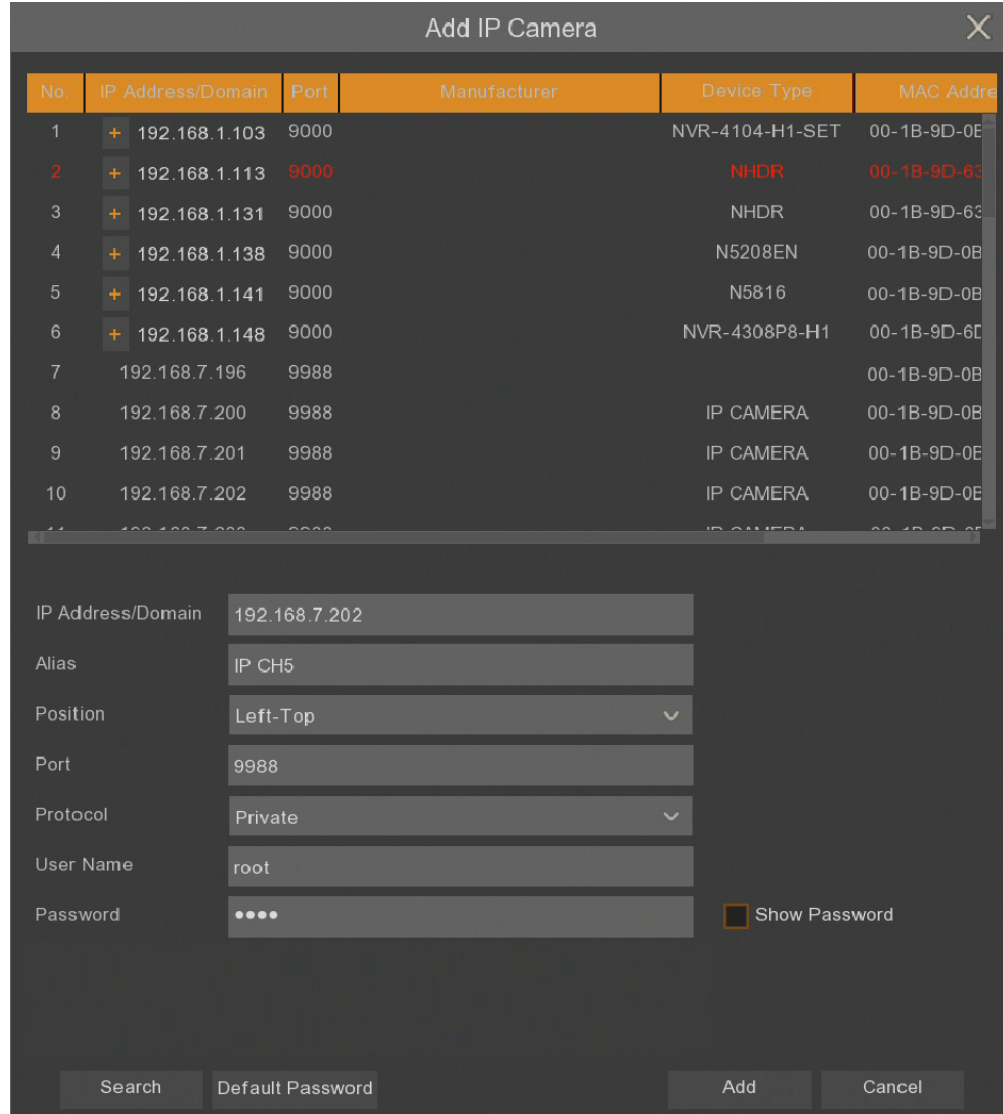

Added cameras are assigned to free recorder channels. If number of added cameras exceed number of free channels, cameras are added up to the limit and you will be informed that no channels are available for the next cameras.

There can be bound following icons in the right part of the wizzard window:

- Adding a single camera. The **Add IP Camera** window from the previous page appears. - Deleting a single camera. - Editing added camera parameters. A completed window appears from the previous page. - (green icon) Information, that the camera is connected, clicking the icon shows the video
	- (grey icon) Information, that there is no connection to the camera. Check the entered parameters and the network connection.

#### **3.3.4.Hard drives**

E

The next section of the wizard displays a list of disks connected to the DVR.

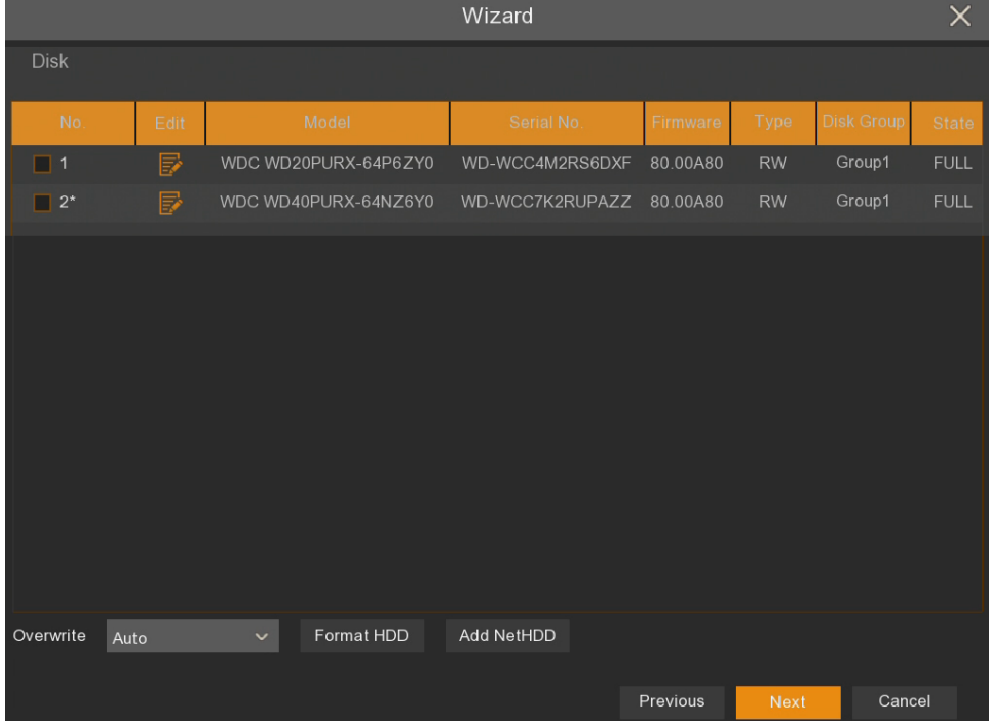

**No. -** number of the disk. Star indicator means the HDD is recording.

**Edit** - allow to change the HDD mode. HDD modes: **Read/Write**, **Redundance**, **Read Only**.

**Model, Serial No., Firmware** - disk information.

**Type -** information about HDD mode, which can be changed in **Edit** field. Default mode is **Read/Write.**

**State** - information about HDDs filling.

**Free / Total** - information about free and total HDD space.

**Free / Total Time** - estimated time of recording, which should be recorded on the free hard disk space and the total recording time. The time depends on the encoding and the amount of video frames.

**Overwrite** - the default **Auto** setting cause recordings overwriting from the oldest when there is no free space on HDDs. When overwriting is **OFF**, the DVR will stop recording when the disc is full. It is also possible to set the time after which recordings will be overwritten: **1 day, 3 days, 7 days, 14 days, 30 days**, **60 days** and **90 days**. It means the longest time of stored recordings, after which the recordings will be deleted.

**Format HDD** - formatting the hard disk. Select the HDD before it.

**Add NetHDD** - button to add a network drive via the NFS or SMB/CIFS protocol.

**NOTE! You need to format the disc to start recording. Formatting deletes all data permanently from the hard disk.**

#### **3.3.5.Monitor output resolution**

The next section allows to select the monitor output resolution. Following HDMI output resolutions are supported: 1024x768, 1280x1024, 1440x900, 1280x720, 1920x1080, 1600x1200, 1920x1200, 2560x1440, 3840x2160. VGA output supports resolutions up to 1920x1080.

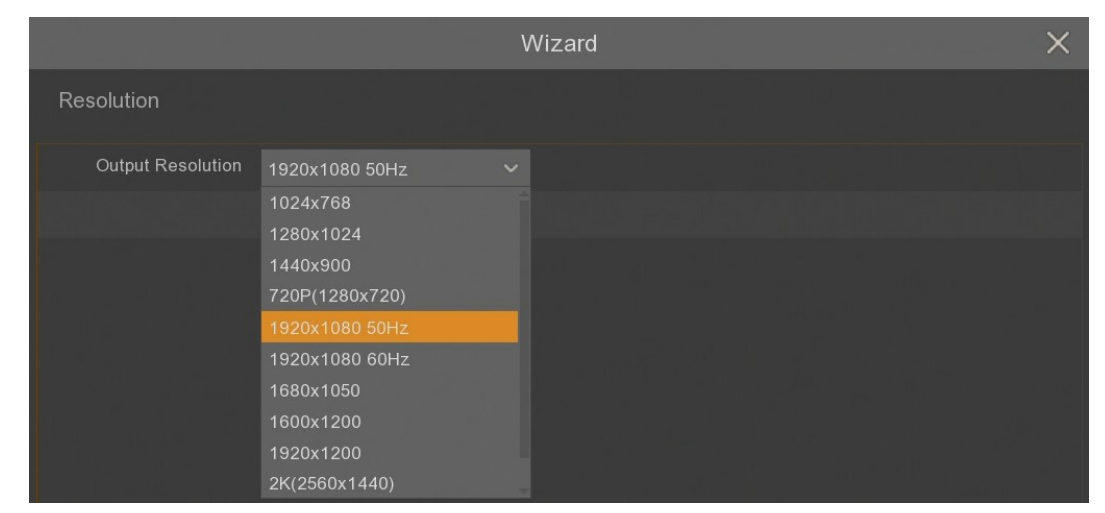

Press the **Apply** button after selecting the resolution. When you change the resolution, you are prompted to confirm the change. If the change is not confirmed within 20 seconds, the previous resolution is reverted.

**NOTE! During the first launch the image resolution on the HDMI and VGA outputs is set to 1280x1024. If recorder detects higher resolution monitor connected to the HDMI connector, it will propose a resolution change.**

#### **3.3.6.P2P identifier**

DVR allows to connect over the Internet using P2P service. The connection to the recorder is done by an external server, even if the recorder does not have a public IP address. The recorder need Internet access only. The connection to the DVR via the **P2P ID** is available from the N Control 4000 software or RxCamView application.

The **QR code** contains the **P2P ID** and can be scanned eg. in the RxCamView application.

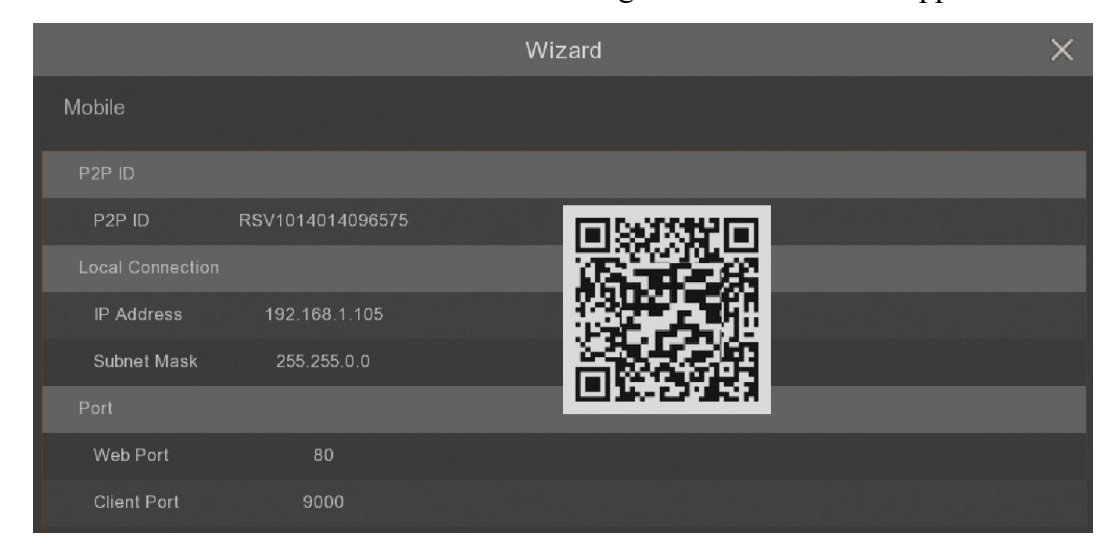

**NOTE! The AAT SYSTEMY BEZPIECZEŃSTWA Sp. z o.o. company constantly cares for theproper functioning of the P2P service, however, due to the use of third party infrastructure, itcannot be held responsible for interruptions and inconveniences in the operation of the service.**

#### **3.3.7.Wizard Summary**

The summary displays parameters settings. The user can select **Don't show this window next time**  check box to stop displaying the wizard. The **Finish** button saves all settings and closes the wizard.

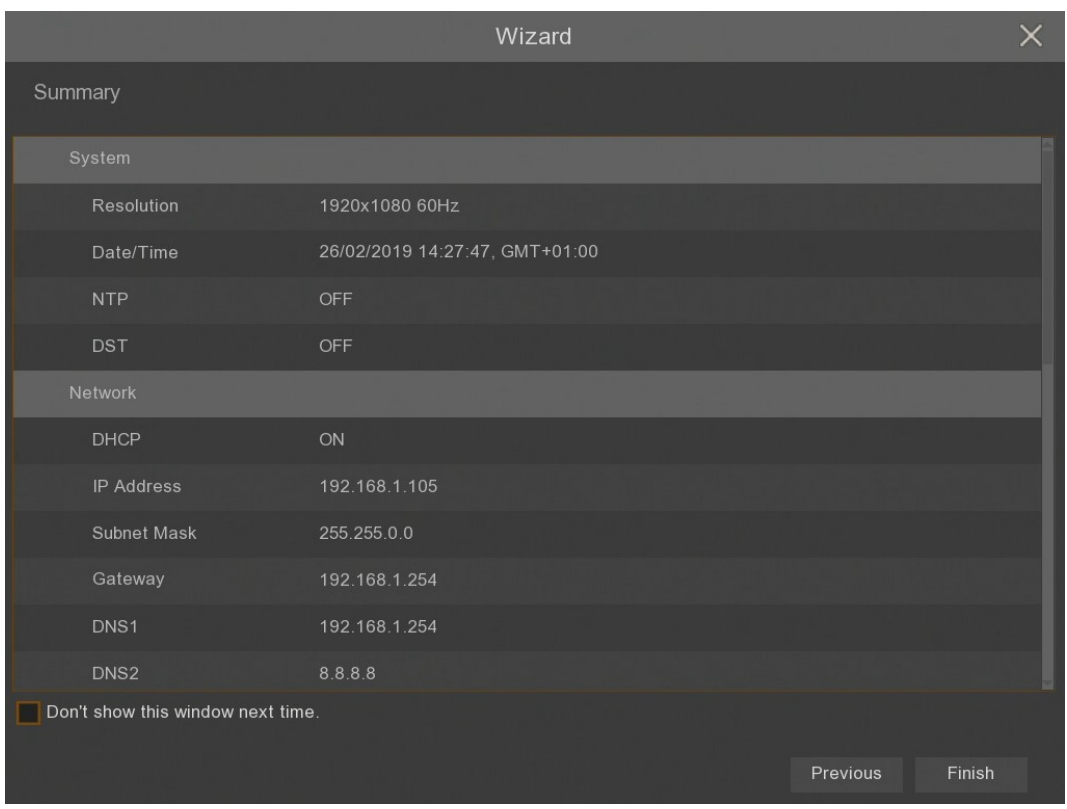

#### **4. MAIN SCREEN**

When the initialization process is complete, live camera images are displayed on the monitor screen. Moving the mouse cursor to the bottom of the screen displays the menu bar.

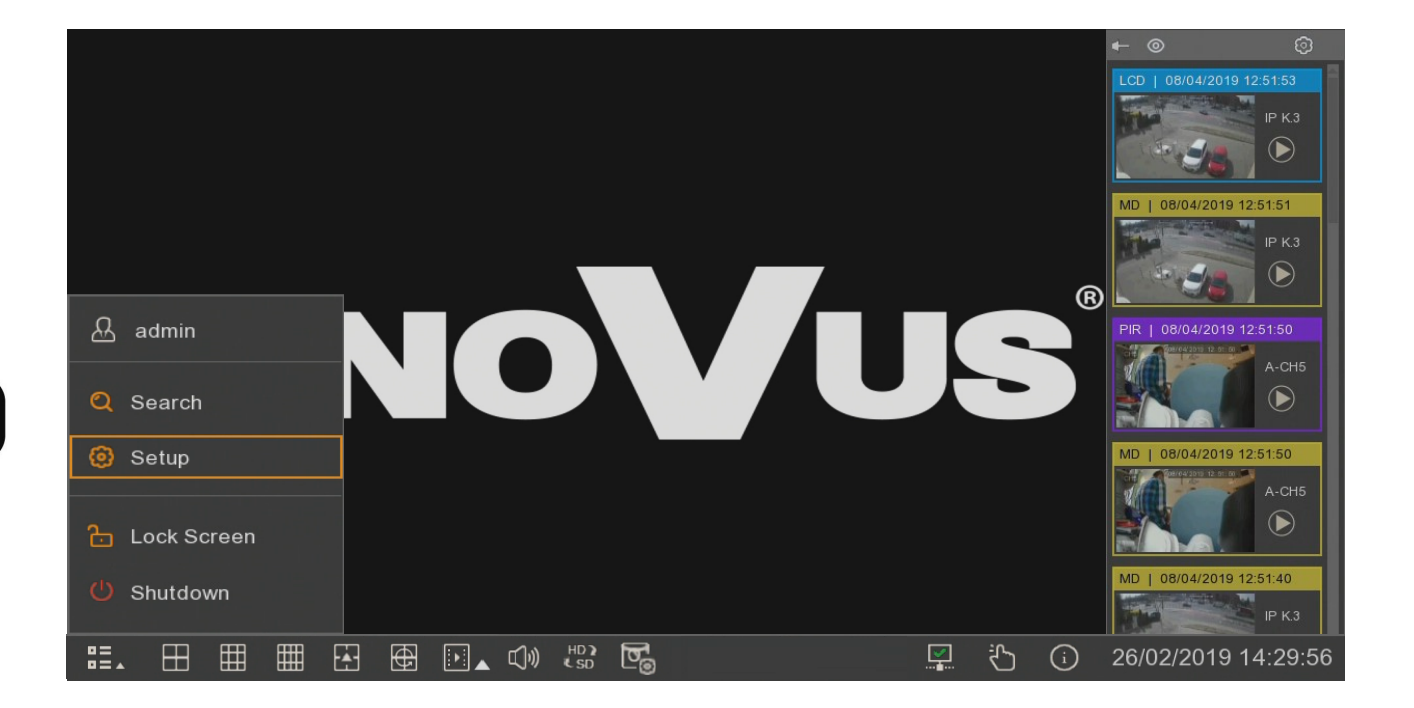

To display the menu in the recorder, press menu button  $\frac{dE}{dx}$ , then select **Settings**. Log in using created user and password.

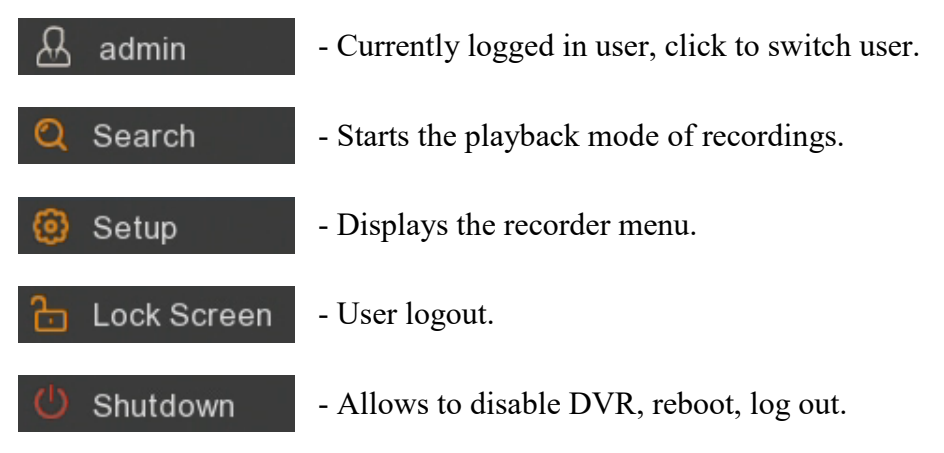

A detailed description of the menu is provided in the full version of the manual. The menu bar contains the following options:

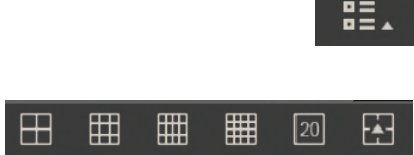

- Expands the additional menu described below.
- Select the split video window (double-click on the image displays the camera in full screen mode. Double-clickg again reverts to split.).

#### **MAIN SCREEN**

eng

- 倒 - Start sequence display.
- Start playback mode. Click on triangle mark to start quick playback recent recordings (5sec. ⊡∡ - 5min).
- □ - Switches on/off audio, change audio level, mute.
- **HD** - Switches the stream of all cameras, HD means main stream, SD means substream.
- Preview policy allow to select Realtime, Balanced, Smooth. Mode defines buffer used for smoothness the video.
- Ľ. - (red color) Network connection status: no connection.
- 힂 - (yellow color) Network connection status: no connection with the router.
- 오 - (green color) Network connection status: connection with the router.
- ᡛᡗ - Manual mode allows for switch on record manually.
	- Displays DVR information window, recorded channels, network.

26/02/2019 14:29:56

- Displays date and time.

The channel menu is displayed when you press the left mouse button on the selected video window.

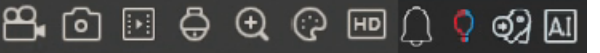

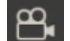

- Switches on/off manual record.
- ری ا
- Takes a screenshot of a given channel.
- Ы
	- Starts quick playback last 5 minutes recordings.

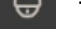

- Open PTZ panel.

- Turns on digital zoom.

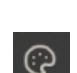

 $50$ 

冋

 $\bigoplus$ 

- Picture settings **-** allows to adjust hue, brightness, contrast, saturation, sharpness levels (only for analog cameras and IP 4000 series).
- Switches the stream of camera, HD means main stream, SD means substream (only for IP channels).

- Activate the camera siren (the camera must have this function).

#### **MAIN SCREEN**

- Activate the camera warning light (the camera must have this function).

- Show the number of recognized faces from the current camera.

- Add tags (the camera must be in recording process).

**NOTE! The NHDR displays main or substream depending on the display performance. If the main stream is chosen, some channels may not be displayed (depending on the available**  hardware resources and video streams). The message "Resource not enough" will appear in the **place of the channel that cannot be displayed.**

A pop-up window with current events appears on the right side of the screen. It shows the events with different colours: beige (AI functions), yellow (motion detection), red (alarm input), purple (PIR), blue (intelligent analysis). Each event has an additional summary description, date and time of occurrence

and the camera name. The  $\Box$  icon allows to quick play a records with a specific event.

There are icons at the top of the pop-up window:

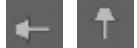

eng

-Pin allows to clip the window permanently so that it does not obscor the video images.

- 
- Hide / show pop-up window.

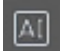

- Shows AI event statistics from the recorder.

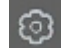

- Opens the filter window.

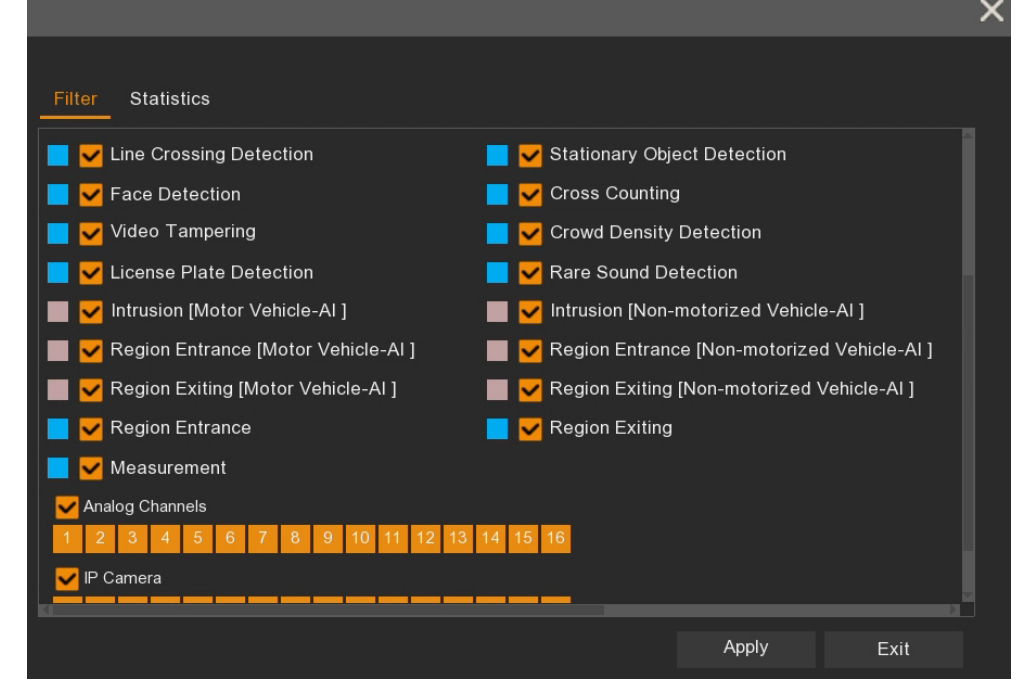

The filter window allows to define what kind of events and which cameras appears in the pop-up window.

The **Statistics** tab is used to indicate period (from 1 day to one year) to count AI events—face recognition, people detection, vehicles detection, zone violation by people or vehicles, crossing of the line by people or vehicles are to be counted. It also allows to select individual channels to sum the values.

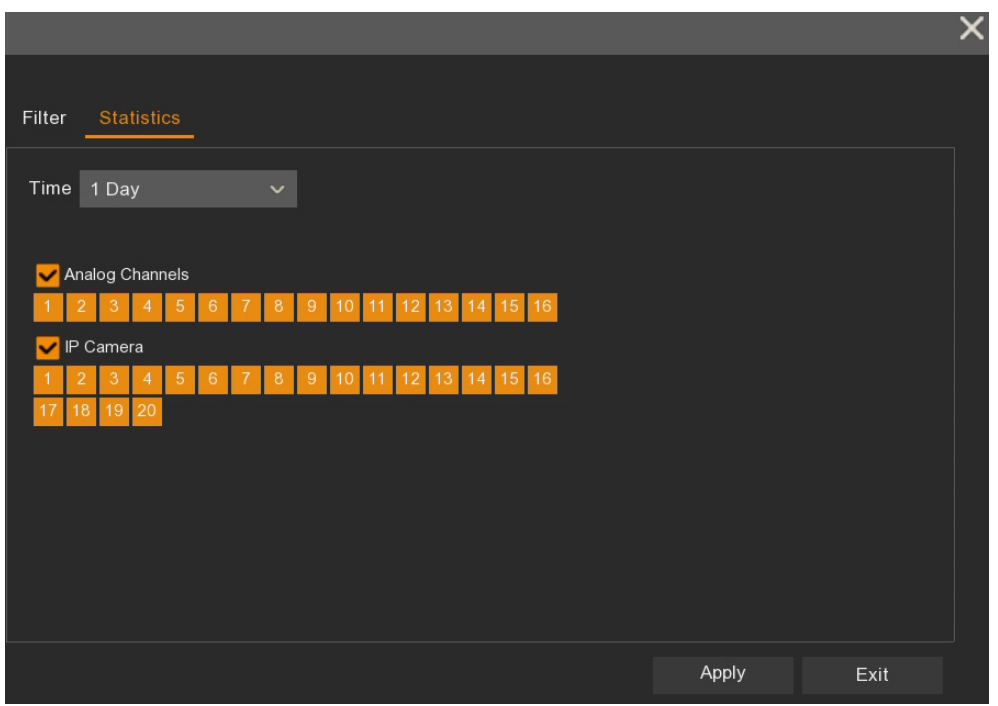

The sum of the values from the set time interval from the selected cameras will be displayed after turning on the **AI Statistics** Info window.

**NOTE! AI functions are available only with proper cameras. Additional information is available in the compatibility table.**

**NOTE! DETAILED INFORMATION CONCERNING NHDR USAGE ARE IN FULL VERSION OF THE USER MANUAL AVAILABLE AT WWW.NOVUSCCTV.COM WEBPAGE.**

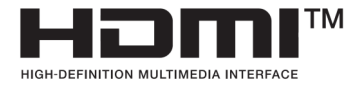

The terms HDMI and HDMI High-Definition Multimedia Interface, and the HDMI Logo are trademarks or registered trademarks of HDMI Licensing Administrator, Inc. in the United States and other countries.

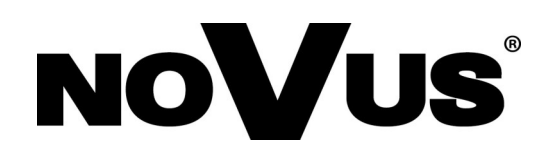

**AAT SYSTEMY BEZPIECZEŃSTWA Sp. z o.o.**

431 Pulawska St., 02-801 Warsaw, Poland tel.: +4822 546 0 546, kontakt@aat.pl www.novuscctv.com

2024-01-19 PF, DK

## Skrócona instrukcja obsługi

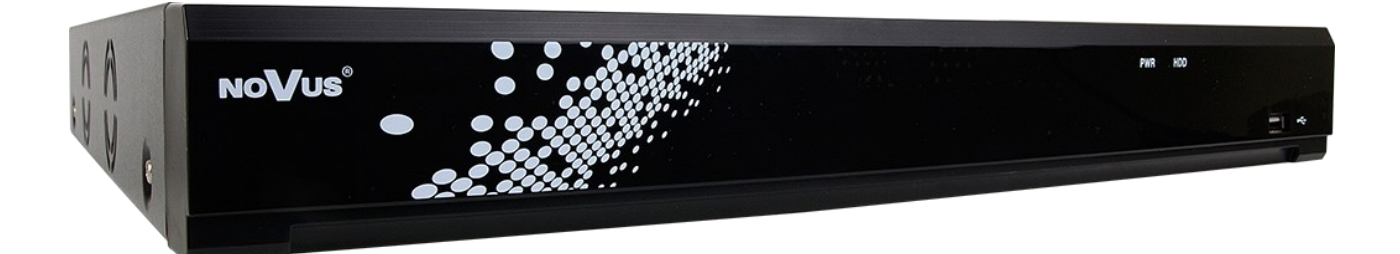

# NHDR-4116-H2/F

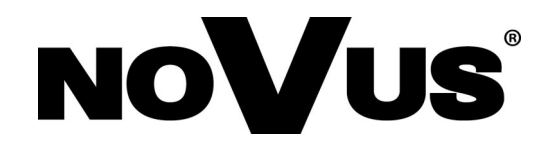

#### **UWAGI I OSTRZEŻENIA**

#### **PRODUKT SPEŁNIA WYMAGANIA ZAWARTE W DYREKTYWACH:**

**DYREKTYWA PARLAMENTU EUROPEJSKIEGO I RADY 2014/30/UE z dnia 26 lutego 2014 r.** w sprawie harmonizacji ustawodawstw państw członkowskich odnoszących się do kompatybilności elektromagnetycznej (Dz.U. L 096 z 29.3.2014, s. 79-106, z późniejszymi zmianami) – zwana Dyrektywą EMC.

**DYREKTYWA PARLAMENTU EUROPEJSKIEGO I RADY2014/35/UE z dnia 26 lutego 2014 r.** w sprawie harmonizacji ustawodawstw państw członkowskich odnoszących się do udostępniania na rynku sprzętu elektrycznego przewidzianego do stosowania w określonych granicach napięcia.

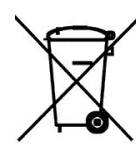

**DYREKTYWA PARLAMENTU EUROPEJSKIEGO I RADY 2012/19/UE z dnia 4 lipca 2012 r.** w sprawie zużytego sprzętu elektrycznego i elektronicznego WEEE (Dz.U. L 96 z 29.3.2014, str. 79-106, z późniejszymi zmianami) – zwana Dyrektywą WEEE.

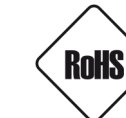

pl

**DYREKTYWA PARLAMENTU EUROPEJSKIEGO I RADY 2011/65/UE z dnia 8 czerwca 2011 r.** w sprawie ograniczenia stosowania niektórych niebezpiecznych substancji w sprzęcie elektrycznym i elektronicznym (Dz.U. L 174 z 1.7.2011, str. 88-110, z późniejszymi zmianami) - zwana Dyrektywą RoHS.

**DYREKTYWA DELEGOWANA KOMISJI (UE) 2015/863 z dnia 31 marca 2015 r**. zmieniająca załącznik II do dyrektywy Parlamentu Europejskiego i Rady 011/65/UE w odniesieniu do wykazu substancji objętych ograniczeniem (Dz. U. z 3 stycznia 2017).

**DYREKTYWA PARLAMENTU EUROPEJSKIEGO I RADY (UE) 2017/2102 z dnia 15 listopada 2017 r.** zmieniająca dyrektywę 2011/65/UE w sprawie ograniczenia stosowania niektórych niebezpiecznych substancji w sprzęcie elektrycznym i elektronicznym (Dz. U. z 10 lipca 2019).

#### **Wyłączenie odpowiedzialności w przypadku uszkodzenia danych zawartych na dyskach lub innych urządzeniach lub nośnikach:**

Producent nie ponosi odpowiedzialności w razie uszkodzenia lub utraty w trakcie eksploatacji Produktu danych zawartych na dyskach lub innych urządzeniach lub nośnikach.

#### **Obowiązek konsultowania się z Producentem przed wykonaniem czynności nieprzewidzianej instrukcją obsługi albo innymi dokumentami:**

Przed wykonaniem czynności, która nie jest przewidziana dla danego Produktu w instrukcji obsługi, innych dokumentach dołączonych do Produktu lub nie wynika ze zwykłego przeznaczenia Produktu, należy, pod rygorem wyłączenia odpowiedzialności Producenta za następstwa takiej czynności, skontaktować się z Producentem.

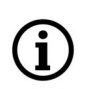

**Zamieszczone w niniejszej publikacji zdjęcia przedstawiające obrazy z kamer mogą być symulacjami. Rzeczywiste obrazy z kamer mogą się różnić, w zależności od typu, modelu, ustawień, obszaru obserwacji lub warunków zewnętrznych.**

#### **WARUNKI BEZPIECZEŃSTWA**

Przed rozpoczęciem użytkowania urządzenia, należy zapoznać się z instrukcją obsługi w celu zapewnienia właściwej i bezpiecznej pracy urządzenia. Nieprzestrzeganie instrukcji może prowadzić do uszkodzenia urządzenia i/lub naruszenia bezpieczeństwa użytkowania.

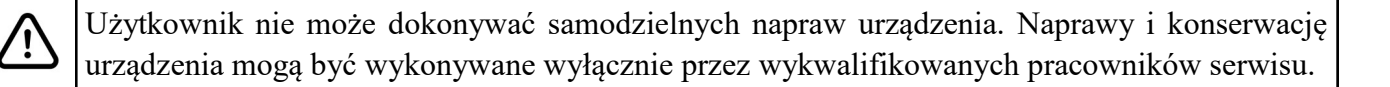

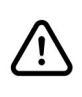

Urządzenie będące elementem profesjonalnego systemu telewizji dozorowej służącego do nadzoru i kontroli, nie jest przeznaczone do samodzielnego montażu w gospodarstwach domowych, przez osoby nie posiadające specjalistycznej wiedzy.

- 1. Przed zainstalowaniem i rozpoczęciem eksploatacji należy dokładnie zapoznać się z niniejszą instrukcją obsługi;
- 2. Instrukcję należy przechowywać przez czas eksploatacji urządzenia na wypadek konieczności odniesienia się do zawartych w niej treści;
- 3. Należy przestrzegać wymogów bezpieczeństwa opisanych w instrukcji, gdyż mają one bezpośredni wpływ na bezpieczeństwo użytkowników i trwałość oraz niezawodność urządzenia;
- 4. Wszystkie czynności wykonywane przez instalatorów i użytkowników muszą być realizowane zgodnie z opisem zawartym w instrukcji;
- 5. Podczas przeprowadzania czynności konserwatorskich urządzenie musi być odłączone od zasilania;
- 6. Nie wolno stosować żadnych dodatkowych urządzeń, podzespołów lub akcesoriów nieprzewidzianych i niezalecanych przez producenta;
- 7. Nie należy instalować tego urządzenia w miejscach, gdzie nie można zapewnić właściwej wentylacji (np. zamknięte szafki, itp.), gdyż może to powodować kumulowanie się ciepła i w konsekwencji może doprowadzić do uszkodzenia;
- 8. Nie wolno umieszczać urządzenia na niestabilnych powierzchniach. Instalacja musi być przeprowadzona przez wykwalifikowany personel o odpowiednich uprawnieniach według zaleceń podanych w niniejszej instrukcji;
- 9. Urządzenie może być zasilane jedynie ze źródeł o parametrach zgodnych ze wskazanymi przez producenta w danych technicznych;

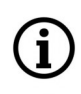

Ponieważ produkt jest stale ulepszany i optymalizowany, niektóre jego parametry i funkcje mogły ulec zmianie w stosunku do opisanych w niniejszej instrukcji. W razie wątpliwości prosimy o zapoznanie się z instrukcją obsługi znajdującą się na stronie **www.novuscctv.com**

Instrukcja obsługi znajdującą się na stronie www.novuscctv.com jest zawsze najbardziej aktualną wersją.

#### **INFORMACJE WSTĘPNE**

#### **1. INFORMACJE WSTĘPNE**

#### **1.1. Charakterystyka ogólna**

- Rejestratory cyfrowe wspierające kamery analogowe HD (720p, 1080p, 4MPX, 5MPX) AHD, TVI, CVI.
- Wsparcie dla kamer IP do 5 Mpx (tryb hybrydowy).
- Rozdzielczość nagrywania kamer analogowych HD 1280 x 1944, 1280 x 1440, 1920 x 1080, 1280 x 720, 960 x 480.
- Nagrywanie dwustrumieniowe.
- Możliwość montażu dwóch dysków SATA 3,5". \*
- Grupowanie kanałów na dyskach.
- System operacyjny oparty na Linux.
- Algorytm kompresji H.264 i H.265.
- Monitor główny 1 x HDMI (maks. 4K UltraHD), 1 x VGA (maks. FullHD).
- Monitor pomocniczy SPOT dla kamer analogowych (złącze BNC) (sekwencja wybranego podziału ekranu dowolnych kamer analogowych).
- Możliwość definiowania kompresji, rozdzielczości, prędkości i jakości nagrywania odrębnie dla każdej z kamer.
- Funkcja ukrywania kamer.
- Inteligentna analiza obrazu w kamerach analogowych i IP.
- 16 wejść alarmowych, 1 wyjście alarmowe.
- nagrywanie dźwięku z 16 kanałów audio w czasie rzeczywistym.
- Sterowanie analogowymi kamerami szybkoobrotowymi oraz IP bezpośrednio z rejestratora.
- Protokoły sterowania: Pelco-D, Pelco-P, COAX.
- Możliwość szybkiego podłączenia przez sieć kanałów z innych rejestratorów NHDR-4000 lub NVR-4000 jako kanały IP.
- Możliwość podłączenia dowolnych strumieni RTSP jako kanał IP.
- Możliwość eksportowania nagrań poprzez port USB i przez sieć komputerową.
- Oprogramowanie: N Control 4000 (do zdalnej administracji, podglądu i przeglądania nagrań).
- Auto-diagnostyka systemu z automatycznym powiadamianiem.
- Menu w języku polskim, angielskim, rosyjskim i innych.
- Możliwość obsługi urządzenia za pomocą myszy komputerowej USB, klawiatury NV-KBD50 i pilota zdalnego sterowania (w zestawie).
- Zasilanie: 12 VDC (zasilacz sieciowy 100 ~ 240 VAC/12 VDC w zestawie).
- \* Lista kompatybilnych modeli i pojemności dysków dostępna w załączniku "Kompatybilne dyski" w zakładce "Pliki do pobrania" produktu na stronie www.novuscctv.pl.

### **INFORMACJE WSTĘPNE**

#### **1.2. Dane techniczne**

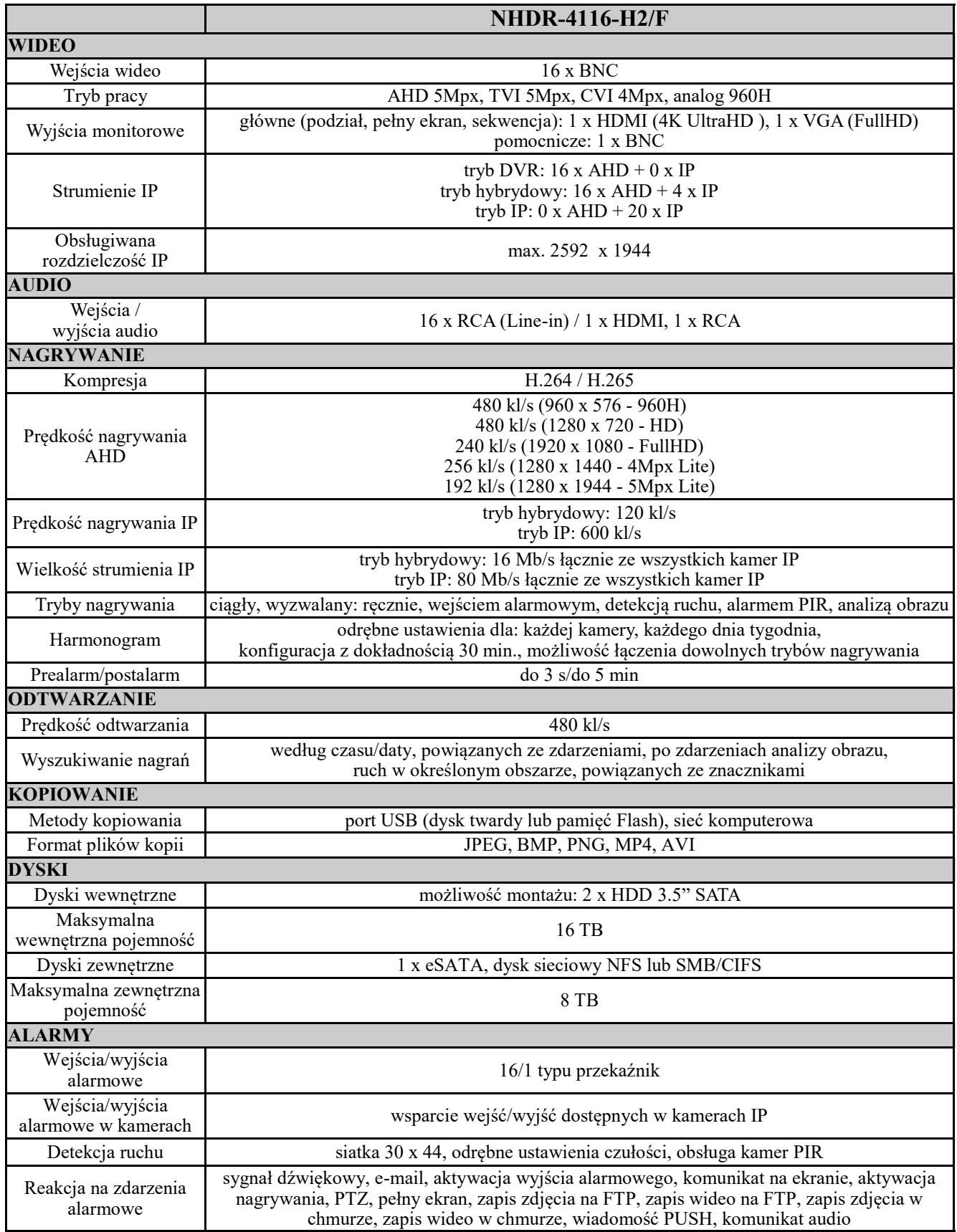

Wszelkie prawa zastrzeżone © AAT SYSTEMY BEZPIECZEŃSTWA Sp. z o.o.

#### **INFORMACJE WSTĘPNE**

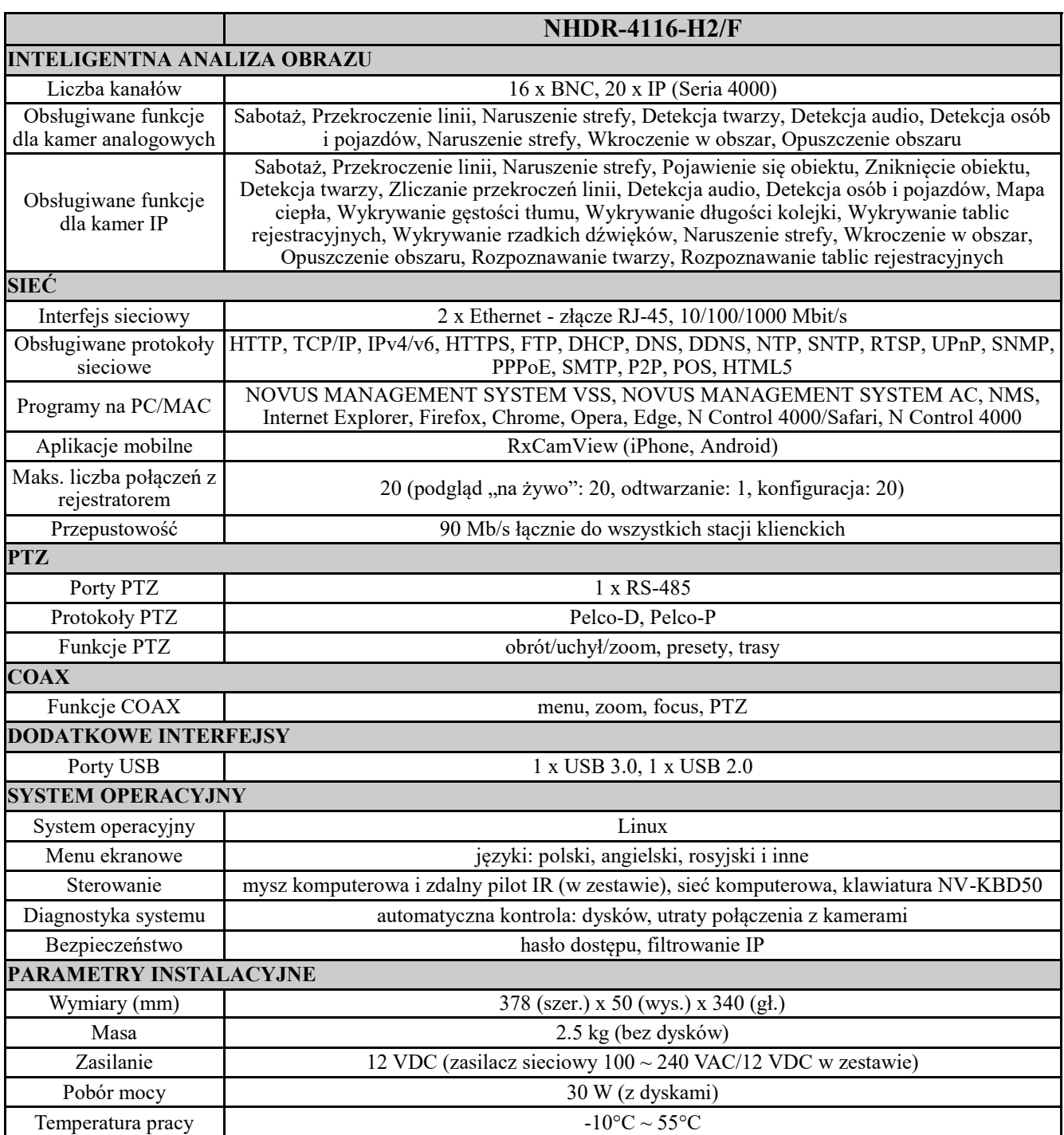

Rejestrator dedykowany jest do pracy z kamerami AHD oraz kamerami IP serii 4000 marki Novus, i to z nimi osiąga najlepszą funkcjonalność. W przypadku współpracy z kamerami IP funkcje inteligentnej analizy obrazu, dwustrumieniowości, sterowania PTZ, detekcji ruchu i wejść/wyjść alarmowych uzależnione są od możliwości danej kamery oraz protokołu komunikacji. Szczegółowe dane dotyczące kompatybilności kamer IP z rejestratorami oraz kompatybilnych dysków twardych znajdują się w tabelach kompatybilności dostępnych w zakładce PLIKI DO POBRANIA na stronie produktu. Podane prędkości wyświetlania i odtwarzania są osiągane przy wykorzystaniu dwustrumieniowości. Podczas odtwarzania prędkość nagrywania kamer analogowych może zostać ograniczona.

pl

 $p1$ 

#### **URUCHAMIANIE URZĄDZENIA**

#### **1.3. Zawartość opakowania**

Rozpakowując urządzenie należy postępować ostrożnie.

Po otwarciu należy upewnić się czy w opakowaniu znajdują się następujące elementy:

- Rejestrator cyfrowy.
- Zasilacz sieciowy 100~240 VAC/12 VDC.
- Przewód zasilania.
- Mysz komputerowa.
- Pilot zdalnego sterowania na podczerwień.
- Skrócona instrukcja obsługi.

Jeżeli którykolwiek z elementów został uszkodzony w transporcie, należy spakować zawartość

z powrotem do oryginalnego opakowania i skontaktować się z dostawcą.

#### **UWAGA!**

**Jeżeli urządzenie przyniesione zostało z otoczenia o niższej temperaturze należy odczekać aż osiągnie temperaturę pomieszczenia, w którym ma pracować. Nie wolno włączać urządzenia bezpośrednio po przyniesieniu z chłodniejszego miejsca. Kondensacja zawartej w powietrzu pary wodnej może spowodować zwarcia i w konsekwencji uszkodzenie urządzenia.**

**UWAGA! Przed uruchomieniem urządzenia należy zapoznać się z opisem i rolą poszczególnych wejść znajdujących się na panelu tylnym.**

#### **2. URUCHAMIANIE URZĄDZENIA**

**2.1. Złącza elektryczne i inne elementy panelu tylnego rejestratora NHDR-4116-H2/F.**

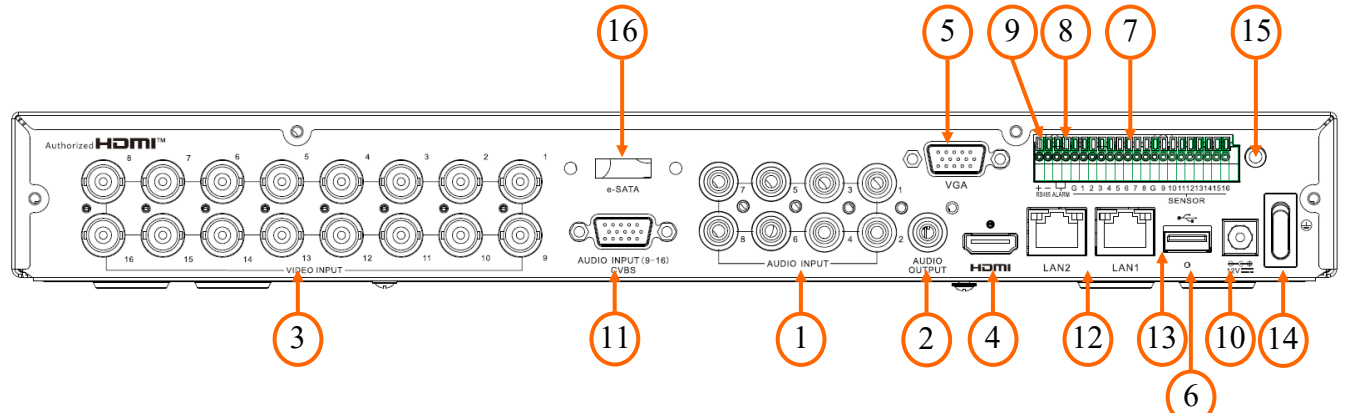

**1. AUDIO INPUT:** Wejścia audio mono (złącza typu RCA) do podłączenia mikrofonów.

**2. AUDIO OUTPUT:** Wyjście audio mono (złącze typu RCA) do podłączenia głośnika ze wzmacniaczem.

- **3. VIDEO IN:** Wejścia wideo do podłączenia sygnału wizyjnego z kamer.
- **4. HDMI:** Złącze HDMI do podłączenia monitora głównego kablem HDMI.
- **5. VGA:** Złącze D-SUB do podłączenia monitora głównego kablem VGA.
- **6. RESET:** Ukryty przycisk Reset. Naciśnięcie przycisku na 8 sekund powoduje przywrócenie rejestratora do ustawień fabrycznych.

Wszelkie prawa zastrzeżone © AAT SYSTEMY BEZPIECZEŃSTWA Sp. z o.o. 7

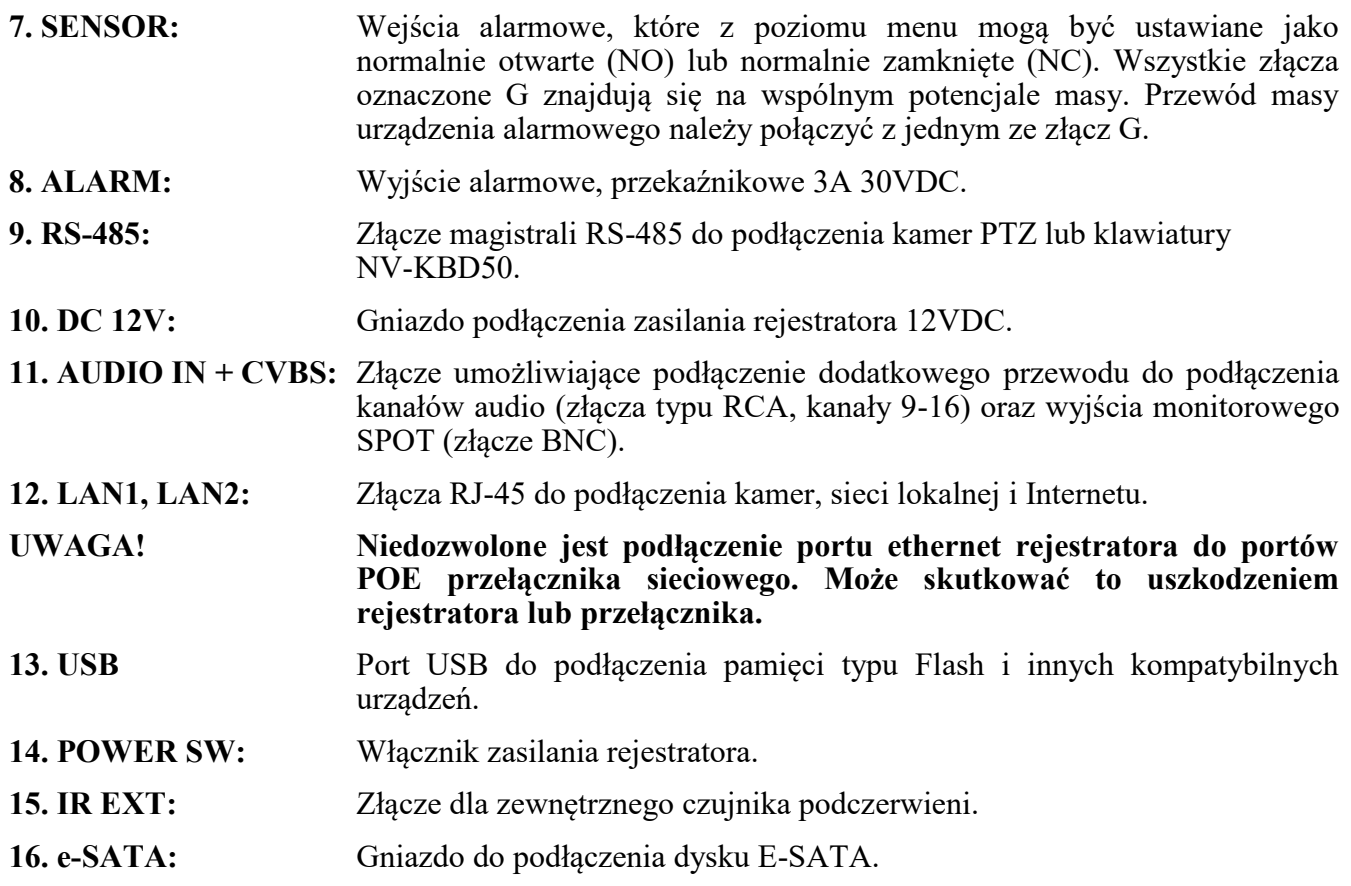

#### **2.2. Instalacja dysków**

Rejestrator sieciowy NHDR-4116-H2/F umożliwia montaż maksymalnie dwóch dysków wewnętrznych.

#### **UWAGA!**

**W celu uzyskania informacji o kompatybilnych modelach twardych dysków oraz maksymalnych ich pojemnościach należy skontaktować się z dystrybutorem lub sprawdzić na stronie www.novuscctv.com. Firma AAT SYSTEMY BEZPIECZEŃSTWA Sp. z o.o. nie ponosi odpowiedzialności za problemy wynikłe ze stosowania nie zalecanych dysków twardych.**

**Lista kompatybilnych dysków zawiera wszystkie dyski poprawnie współpracujące z danym rejestratorem, w tym także przeznaczone do pracy biurowej tzw. desktopowe. Jednak ze względu na to, że w systemach CCTV priorytetem jest niezawodność procesu rejestracji i zarządzania danymi zaleca się stosowanie dysków przeznaczonych do pracy ciągłej tzw. 24x7.** 

**Jeżeli użyty dysk był stosowany w innym urządzeniu konieczne jest jego formatowanie. Należy mieć to na uwadze ze względu na utratę danych.**

Przed przystąpieniem do zamontowania dysków twardych należy upewnić się, iż urządzenie jest odłączone od źródła zasilania.

Następnie należy odkręcić śruby po bokach i z tyłu obudowy w miejscach przedstawionych na poniższym zdjęciu. Zdjąć obudowę rejestratora odsuwając ją do tyłu a następnie podnosząc do góry.

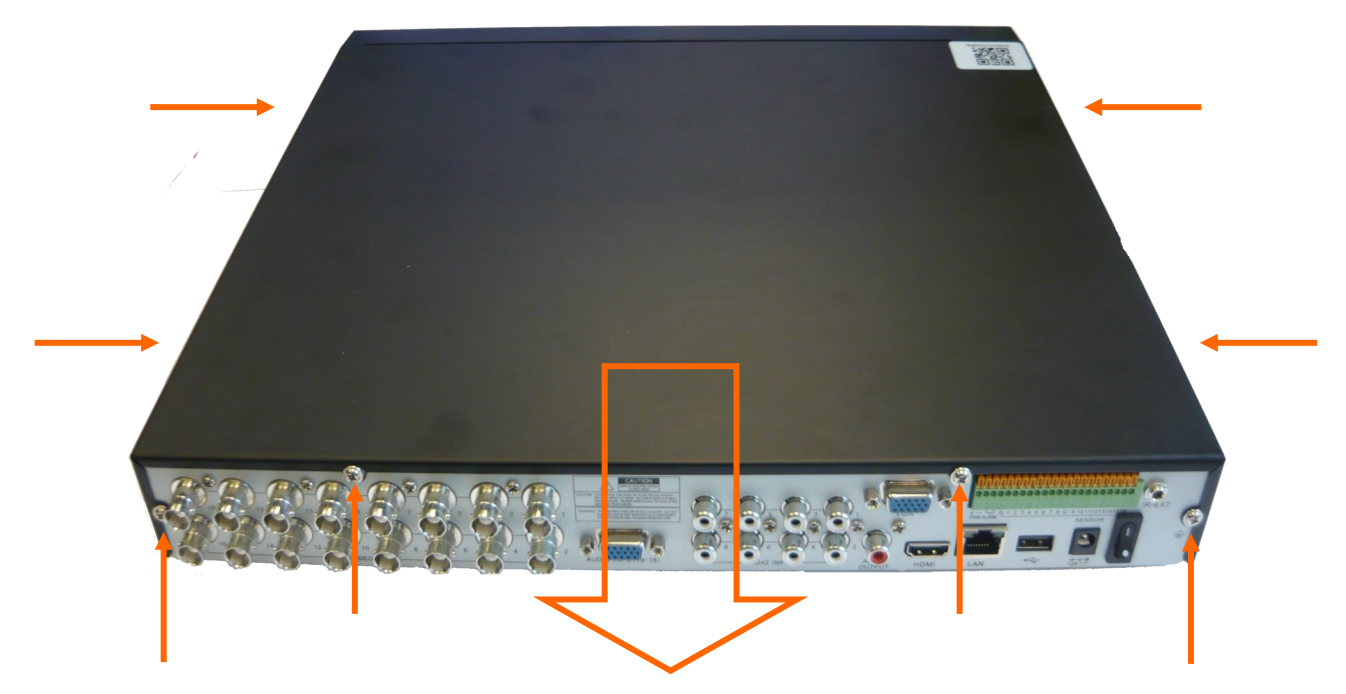

Domyślnie wszystkie kable SATA oraz kable zasilające dysków są podłączone do płyty głównej rejestratora i gotowe do podłączenia. Przytrzymując ręką dysk należy postawić rejestrator na boku i przykręcić dysk śrubami od spodu do podstawy.

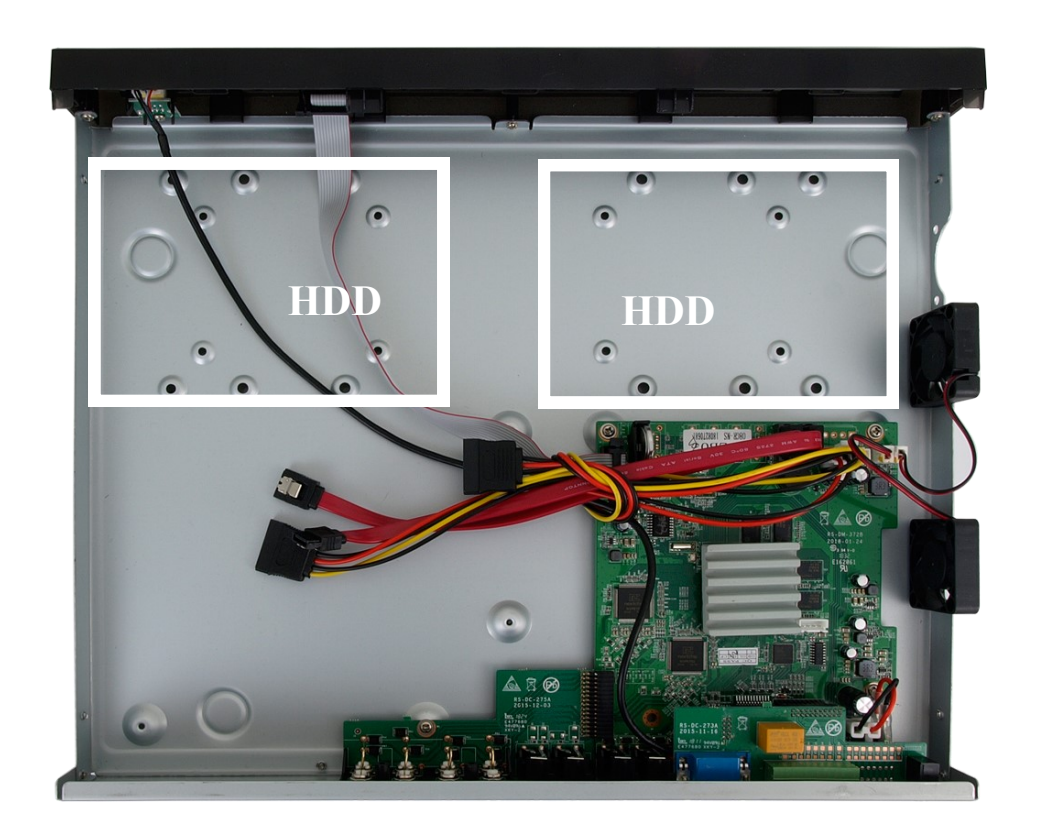

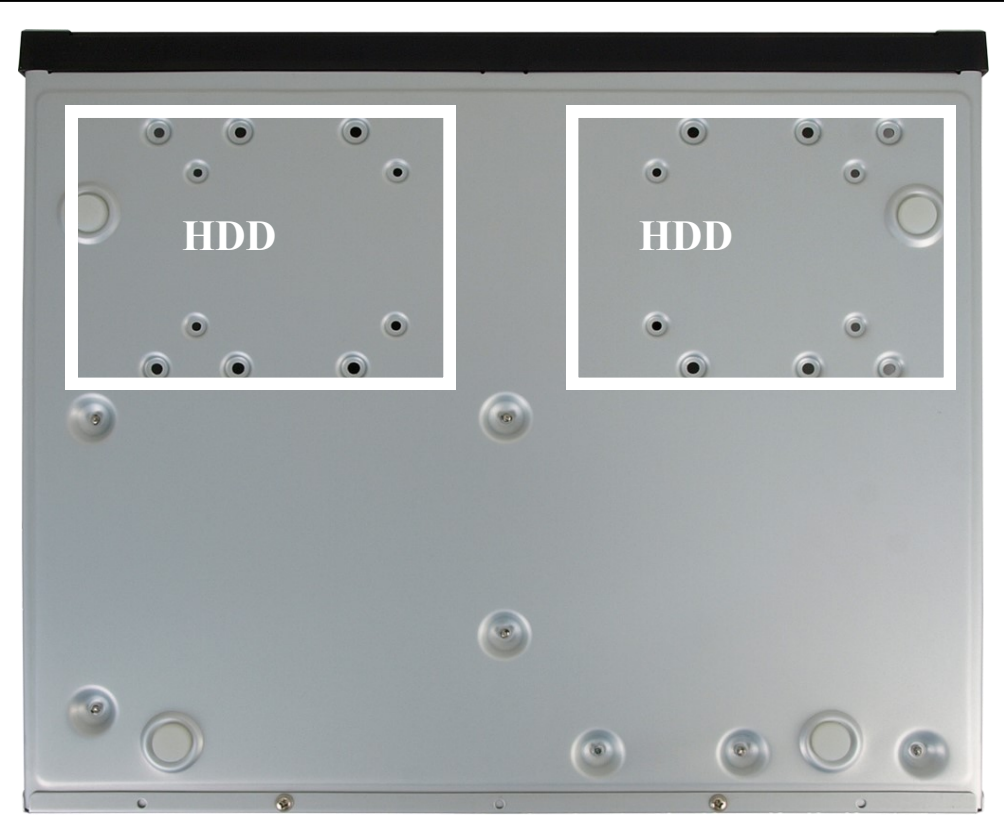

Podłączyć przewody zasilające i SATA do dysków jak zostało to przedstawione na poniższym zdjęciu.

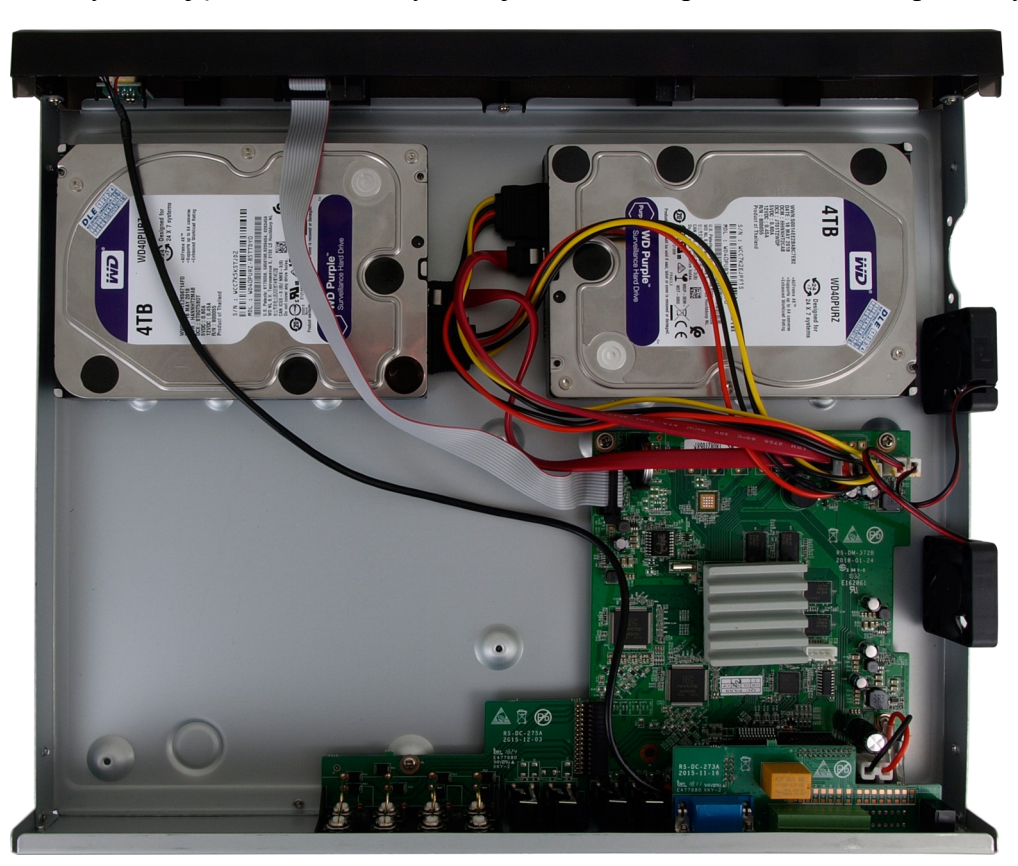

Po podłączeniu dysków należy z powrotem założyć osłonę i przykręcić śruby.

Wszelkie prawa zastrzeżone © AAT SYSTEMY BEZPIECZEŃSTWA Sp. z o.o.

pl

#### **URUCHAMIANIE URZĄDZENIA**

#### **2.3. Podłączanie zasilania.**

Przed uruchomieniem urządzenia należy podłączyć dostarczony zasilacz DC 12V do gniazda 12VDC na tylnym panelu rejestratora.

W celu uruchomienia urządzenia należy włączyć przełącznik znajdujący się na tylnym panelu urządzenia. Uruchamianie urządzenia trwa ok 60 sekund. W tym czasie nie należy uruchamiać żadnych funkcji. Wyłączenie urządzenia odbywa się za pomocą opcji w menu rejestratora.

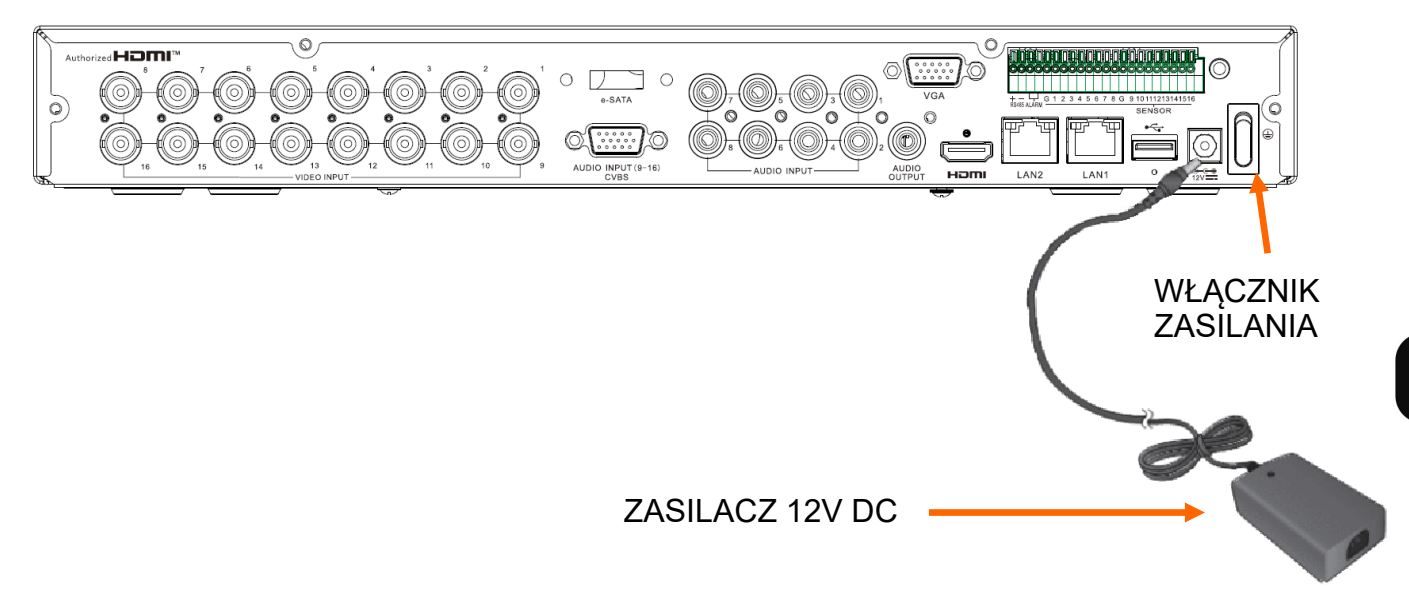

#### **UWAGA!**

**Podłączając zasilacz przełącznik zasilania powinien być w pozycji wyłączonej.** 

**Zasilacz musi być odłączony od sieci 230V w czasie podłączania.**

**Nie wolno wykonywać żadnych przeróbek (modyfikacji) zasilacza ani okablowania.**

**W celu zapewnienia nieprzerwanej pracy urządzenia należy upewnić się ze wszystkie połączenia wykonano w sposób właściwy i trwały, uniemożliwiający ich przypadkowe rozłączenie.** 

#### **2.4. Podłączanie monitora**

Rejestrator współpracuje z monitorami wyposażonymi w złącze HDMI i VGA.

Dostępne rozdzielczości to: 1024x768, 1280x1024, 1440x900, 1280x720 (720P), 1920x1080 (50Hz), 1920x1080 (60Hz), 1600x1200, 1920x1200, 2560x1440 (2K), 3840x2160 (4K).

#### **Domyślna rozdzielczość ekranu to 1280x1024. Jeżeli monitor podłączony za pomocą interfejsu HDMI ma wyższą rozdzielczość natywną, rejestrator zaproponuje zmianę rozdzielczości.**

Zmiany rozdzielczości dokonuje się w menu głównym rejestratora. Jeśli po zmianie rozdzielczości monitor nie wyświetli obrazu należy odczekać 20 sekund, wówczas zostanie przywrócona poprzednia rozdzielczość.

**Informacja: W przypadku używania monitora DVI można wykorzystać konwerter HDMI<>DVI. Kabel HDMI i konwerter HDMI<>DVI należy dokupić oddzielnie.**

#### **2.5. Podłączanie rejestratora do sieci Ethernet.**

Rejestrator posiada 2 porty sieci Ethernet pozwalające na podłączanie rejestratora w trybie wielokrotnej adresacji. Porty te muszą być zaadresowane adresami IP z osobnych podsieci.

Menu rejestratora pozwala przypisać interfejsowi LAN2 tylko adres IP i maskę. Pozwala to podłączyć rejestrator do sieci wewnętrznej z kamerami IP za pomocą przełącznika sieciowego. Interfejs LAN1 może mieć dodatkowo przypisaną bramę, DNS oraz adresy IPv6, co pozwala podłączyć nie tylko kamery IP, ale również Internet. W celu zapewnienia stabilności i ochrony przed nieautoryzowanym dostępem zalecamy wydzielenie sieci kamer od sieci dostępu do rejestratora, jak na poniższym schemacie.

![](_page_43_Figure_6.jpeg)

Dopuszczalna odległość kabla od przełącznika sieciowego do każdej z kamer wynosi 100m.

Zalecamy skonfigurowanie kamer przed podłączaniem do rejestratora, zgodnie z opisem znajdującym się w instrukcji obsługi kamery. Należy pamiętać, aby kamery zostały zaadresowane unikalnym adresem IP z zakresu obsługiwanego przez rejestrator.

#### **UWAGA!**

**Niedozwolone jest podłączenie portu ethernet rejestratora do portów POE przełącznika sieciowego. Może skutkować to uszkodzeniem rejestratora lub przełącznika sieciowego.** 

12

#### **2.6. Połączenia urządzeń zewnętrznych**

#### • **Podłączanie wejść i wyjść alarmowych**

Rejestrator NHDR-4116-H2/F posiada 16 wejść alarmowych oraz jedno wyjście alarmowe. W celu ich podłączenia należy zapoznać się z opisem złącz przedstawionym poniżej.

![](_page_44_Picture_200.jpeg)

Wejścia alarmowe mogą pracować w trybie "normalnie otwarte" (NO) lub "normalnie zamknięte" (NC) Szczegółowe informacje na temat konfiguracji alarmów znajdują się w instrukcji użytkowania. (Sekcja **Alarmy** w pełnej wersji instrukcji). Masa urządzeń alarmowych musi być podłączona do złącza oznaczonego literą G.

![](_page_44_Figure_8.jpeg)

Rejestrator posiada jedno wyjście alarmowe typu przekaźnik 3A 30VDC. Poniżej przedstawiono schemat podłączenia wyjścia alarmowego.

![](_page_44_Figure_10.jpeg)

#### • **Podłączenie urządzeń USB**

Rejestrator posiada 1 port USB 2.0 na panelu przednim oraz 1 port USB 3.0 na panelu tylnym. Porty umożliwiają podłączenie pamięci USB, myszy i innych kompatybilnych urządzeń USB. Zalecane jest podłączanie pamięci i dysków do portu USB 3.0.

#### • **Podłączanie audio**

Wejścia audio pozwalają podłączyć mikrofon. Każde wejście audio jest na stałe przyporządkowane do wejścia wideo.

Wyjście audio umożliwia podłączenia głośnika ze wzmacniaczem. Sygnał na wyjściu audio wynosi ok 200mV przy impedancji obciążenia 1kΩ.

#### • **Podłączanie dysku do rejestratora przez port eSATA**

Rejestrator umożliwia podłączenie jednego dysku zewnętrznego przez port eSATA lub macierzy dyskowej NV-5000EST-H4 (obsługa do 4 x HDD 3.5" SATA). Zewnętrzny dysk podłączony przez port eSATA, tak jak dyski wewnętrzne rejestratora, służy do rejestrowania nagrań.

#### **UWAGA!**

#### **Przed podłączeniem lub odłączeniem dysku do portu eSATA należy uprzednio wyłączyć rejestrator.**

#### **2.7. Zalecenia dotyczące bezpieczeństwa sieci**

#### **UWAGA!**

**Poniżej zostały przedstawione podstawowe zalecenia dotyczące budowy oraz konfiguracji systemów telewizji dozorowej podłączonych do sieci Internet, pozwalające ograniczyć ryzyko nieautoryzowanej ingerencji w system przez osoby trzecie.**

1. Bezwzględnie należy zmienić domyślne hasła dostępu oraz nazwy użytkowników (jeśli dane urządzenia dają taką możliwość) wszystkich zastosowanych urządzeń sieciowych (tzn. rejestratora, kamer, routerów, przełączników sieciowych itp.) na hasła o znacznym stopniu skomplikowania. W zależności od możliwości konfiguracji danego urządzenia zaleca się, aby hasło zawierało: małe litery, wielkie litery, cyfry oraz znaki specjalne.

2. W zależności od dostępnej funkcjonalności w celu ograniczenia dostępu do zastosowanych urządzeń sieciowych na poziomie konta administratora zaleca się odpowiednią konfigurację kont użytkowników.

3. Bezwzględnie zabronione jest wykorzystywanie funkcji DMZ (Demilitarized zone - strefa zdemilitaryzowana). Zastosowanie tej funkcji otwiera dostęp do systemu od strony sieci Internet na wszystkich możliwych portach, co w znacznym stopniu ułatwia ewentualną nieautoryzowaną ingerencję w system.

Zamiast wykorzystywania funkcji DMZ należy zastosować przekierowanie portów. Przekierowane powinny zostać jedynie porty niezbędne do realizacji połączenia (szczegółowych informacji na temat portów komunikacji w poszczególnych modelach rejestratorów, kamer itp. należy szukać w instrukcjach obsługi urządzeń).

4. Należy stosować routery wyposażone w funkcję zapory sieciowej (Firewall) oraz upewnić się, że funkcja jest włączona oraz odpowiednio skonfigurowana.

5. Jeśli urządzenia sieciowe posiadają taką funkcjonalność zalecana jest zmiana domyślnych numerów portów wykorzystywanych do komunikacji sieciowej.

6. Jeśli urządzenia sieciowe posiadają funkcję UPnP i nie jest ona wykorzystywana, należy ją bezwzględnie wyłączyć.

7. Jeśli urządzenia sieciowe posiadają funkcję P2P i nie jest ona wykorzystywana, należy ją wyłączyć.

8. Jeśli urządzenia sieciowe obsługują protokół HTTPS do realizacji połączeń zaleca się jego stosowanie.

9. Jeśli urządzenia sieciowe obsługują funkcję filtracji adresów IP uprawnionych do nawiązywania połączenia zaleca się jej wykorzystywanie.

10. Jeśli zastosowany rejestrator sieciowy wyposażony jest w dwa interfejsy sieciowe zaleca się odseparowanie sieci do której podłączone są kamery od sieci posiadającej połączenie internetowe. Dzięki temu urządzeniem dostępnym z poziomu sieci Internet będzie rejestrator natomiast połączenie z kamerami nie będzie możliwe.

#### **2.8. Opis panelu przedniego**

#### Panel przedni rejestratora

![](_page_46_Figure_5.jpeg)

- **1.** Odbiornik podczerwieni IR umieszczony pod panelem.
- **2.** Dioda LED sygnalizująca pracę rejestratora. Zapalona dioda oznacza, że rejestrator jest uruchomiony.  $2.$  **OPWR**
- 3. **OHDD** Dioda LED sygnalizująca pracę dysku twardego. Miganie diody oznacza zapis lub odczyt. **OHDD**
- **4.** Port USB 2.0 do podłączenia myszy ze złączem USB, pamięci typu Flash lub dysku twardego.

#### **3. OBSŁUGA REJESTRATORA**

#### **3.1. Sterowanie**

Rejestrator można sterować na 3 sposoby: za pomocą pilota, myszki oraz klawiatury NV-KBD50.

#### **3.1.1.Sterowanie za pomocą pilota zdalnego sterowania**

W zestawie z rejestratorem dołączany jest pilot zdalnego sterowania pracujący w podczerwieni. Zasięg pilota uzależniony jest od stanu baterii i waha się od kilku do kilkunastu metrów. Do rejestratora można podłączyć przedłużacz odbiornika podczerwieni NV-RCEX5AHD.

Pilot zasilany jest dwoma bateriami AAA. Funkcje przycisków pilota zostały przedstawione poniżej.

Przyciski numeryczne służące do wyboru kanału. Dla kanałów o numerach wyższych niż 9, należy wybrać kombinację **0 - 9**  klawiszy odpowiadającą kanałowi, np. dla kanału 15, należy nacisnąć " $1$ " a następnie " $5$ ". **ALL** Przełączenie trybów wyświetlania: tryb pełnoekranowy, 4 kanały, 9 kanałów. **MENU** Wejście do menu głównego rejestratora. Przycisk służy również do anulowania wyboru i wyjścia z podmenu. **SUBMENU** W trybie podglądu wywołuje menu podręczne. ALL MENU  $\overline{0}$ Przyciski nawigacyjne "lewo", "prawo". W trybie podglądu UBMENU wywołują menu podręczne. Przyciski nawigacyjne "góra", "dół". Przycisk służy do zatwierdzania wyboru w menu i **SEL** rozpoczynania edycji pól. W trybie podglądu wywołuje menu podręczne. Uruchomienie menu wyszukiwania nagrań. Uruchomienie odtwarzania. W trybie podglądu wywołuje menu podręczne. Spowalnia prędkość odtwarzania. Przyspiesza prędkość odtwarzania. Włączenie nagrywania ręcznego.  $\bullet$  $\mathbf{H}$ Pauza odtwarzania. Odtwarzanie klatka po klatce. Zatrzymanie odtwarzania. W trybie podglądu wyłączenie nagrywania ręcznego.

#### **3.1.2.Sterowanie rejestratorem za pomocą myszy komputerowej**

Istnieje możliwość sterowania wszystkimi funkcjami rejestratora za pomocą myszy z interfejsem USB. Dwukrotne kliknięcie wskaźnikiem myszy na dowolną kamerę w trybie podziału (np. 2x2, 3x3) przełącza ją w tryb pełnoekranowy. Ponowne podwójne kliknięcie powoduje powrót do poprzedniego trybu wyświetlania.

Pojedyncze kliknięcie w kamerę pokazuje menu kanału. Przesunięcie kursora w dół ekranu powoduje wyświetlenie paska menu. W czasie konfiguracji wyboru poszczególnych pozycji dokonuje się przy użyciu lewego przycisku myszy. W wybranych pozycjach zmiany wartości danego pola można dokonać przy użyciu rolki myszy. Naciśnięcie prawego przycisku powoduje wyjście z menu.

#### **3.1.3.Sterowanie za pomocą zewnętrznej klawiatury**

Rejestrator może być obsługiwany za pomocą zewnętrznej klawiatury NV-KBD50. Klawiatura musi być podłączona do portu RS485. W pełnej instrukcji obsługi jest opisany sposób konfiguracji rejestratora do współpracy z klawiarutą.

pl

#### **3.2. Pierwsze uruchomienie**

W celu uruchomienia urządzenia należy podłączyć przewód sieciowy do zasilacza, włączyć przełącznik znajdujący się na tylnej ścianie obudowy i poczekać na uruchomienie się rejestratora.

Przy pierwszym uruchomieniu pojawi się menu, w którym należy wybrać i ustawić język, nazwę administratora oraz hasło.

W polu **Język (Language)** ustawia się język. Domyślnym ustawieniem jest język angielski. Po przełączeniu na wybrany język, pozostałe opisy są automatycznie zmieniane zgodnie z dokonanym wyborem.

![](_page_48_Picture_160.jpeg)

Klikając w poszczególne pola rozwija się lista wyboru lub wyświetla klawiatura ekranowa.

**Nowa nazwa administratora** - nazwa konta administratora (domyślnie: **admin**)

**Siła hasła** - skala informująca o stopniu bezpieczeństwa wpisanego hasła. Jest ona na bieżąco aktualizowana w czasie wpisywania hasła w kolejnym polu. Siła hasła może być **Niska**, **Średnia**  lub **Wysoka** oznaczana odpowiednio kolorem czerwonym, żółtym lub zielonym.

**Nowe hasło administratora** - konieczne jest utworzenie hasła dostępu. Musi ono zawierać 8-16 znaków, nie może być takie samo jak nazwa użytkownika, musi zawierać przynajmniej dwa rodzaje znaków (małe litery, duże litery, cyfry, znaki specjalne).

**Potwierdź hasło** - w celu potwierdzenia należy ponownie wprowadzić hasło dostępu.

**Pokaż hasło** - pole pozwalające wyświetlić znaki hasła zamiast maski.

**Włączenie odblokowania wzorem** - włącza alternatywny dla hasła sposób uwierzytelnienia za pomocą wzoru. Wzór pozwala wejść w ustawienia administracyjne i dokonywać zmian. Niektóre ustawienia, jak np. formatowanie dysku, import/eksport ustawień nadal wymagają uwierzytelnienia hasłem.

**Rysuj** - umożliwia utworzenie wzoru odblokowania. Pojawia się po włączeniu funkcji odblokowywania wzorem. Po naciśnięciu ikony na planszy 3x3 należy utworzyć wzór przeciągając kursor myszy. Następnie należy powtórzyć czynność aby potwierdzić wzór.

**Hasło aktywacji kamer** - zapisane w rejestratorze silne hasło, którym można automatycznie aktywować kamery IP Novus serii 4000.

**Takie samo jak hasło rejestratora** - checkbox włączający funkcję synchronizacji hasła rejestratora i aktywowanych kamer. Po zaznaczeniu tego pola wyświetla się komunikat: *Włączenie tej funkcji spowoduje zmianę haseł kamer połączonych protokołami prywatnymi na takie same, jak hasło logowania do rejestratora. Po włączeniu tej funkcji wszelkie późniejsze zmiany hasła logowania do rejestratora będą również automatycznie synchronizowane i powodują zmianę haseł kamer. Ten proces spowoduje ponowne nawiązanie połączenia podłączonych kamer, co jest oczekiwanym zachowaniem.*

**Zatwierdź** - zapisuje ustawienia.

W kolejnym etapie należy ustawić opcje przywracania hasła administratora. Opcje nie pozwalają na podgląd obecnego hasła, umożliwiają na nowo je zdefiniować.

![](_page_49_Picture_120.jpeg)

Dostępne są 3 opcje:

- Pytania bezpieczeństwa - należy wybrać 3 pytania i zdefiniować odpowiedzi. Wymagane jest udzielenie odpowiedzi na wszystkie pytania. Wybrane pytania i odpowiedzi należy przechowywać w miejscu zabezpieczonym przed dostępem osób niepowołanych. Po zapisaniu odpowiedzi nie można ich zmienić, a podanie nowych jest możliwe po przywróceniu ustawień fabrycznych.

Ponieważ rejestrator nie analizuje sensu odpowiedzi a jedynie je zapamiętuje, może nią być dowolny ciąg znaków. Na każde z pytań można udzielić takiej samej odpowiedzi.

- Certyfikat bezpieczeństwa - należy wyeksportować plik z certyfikatem na pamięć USB oraz przechowywać go w bezpiecznym miejscu. Przy odzyskiwaniu hasła tą metodą będzie wymagane wskazanie pliku certyfikatu.

- Super code - opcja pozwala zdefiniować nowe hasło administratora przez serwis producenta.

**UWAGA! Aktywowanie opcji przywracania hasła nie jest obowiązkowe. W przypadku nie zaznaczenia jakiejkolwiek opcji odzyskiwania hasła nie będzie możliwości jego odzyskania. W sytuacji utraty hasła administratora jedyną opcją będzie wtedy usunięcie wszystkich ustawień i przywrócenie ustawień fabrycznych.**

**UWAGA! Nie ma możliwości przywracania hasła przez sieć. Można je zdefiniować jedynie bezpośrednio na urządzeniu.**

![](_page_50_Picture_5.jpeg)

W kolejnym kroku należy się zalogować, wykorzystując utworzone dane.

Za pomocą przycisku **Hasło** przełączamy się na logowanie za pomocą hasła.

![](_page_50_Picture_81.jpeg)

Przycisk **Wzór** wraca do poprzedniego widoku.

Po uwierzytelnieniu otwiera się **Kreator pierwszego uruchomienia**.

Wszelkie prawa zastrzeżone © AAT SYSTEMY BEZPIECZEŃSTWA Sp. z o.o.

#### 3.3. Kreator pierwszego uruchomienia

Kreator pierwszego uruchomienia pozwala w szybki sposób skonfigurować podstawowe ustawienia rejestratora.

Po naciśnięciu przycisku **Uruchom** pojawiają się kolejne sekcje Kreatora.

![](_page_51_Picture_6.jpeg)

Przyciski **Dalej**, **Wstecz** służą do przełączania pomiędzy kolejnymi sekcjami. Przycisk **Anuluj**  wychodzi z Kreatora bez zapisywania zmian.

![](_page_51_Picture_70.jpeg)

#### **3.3.1.Ustawienia sieciowe**

Wszelkie prawa zastrzeżone © AAT SYSTEMY BEZPIECZEŃSTWA Sp. z o.o.

Sekcja ta zawiera podstawowe ustawienia sieciowe dotyczące portu LAN1:

**DHCP -** pobieranie ustawień sieciowych z serwera DHCP (domyślnie jest włączone).

**Adres IP -** adres sieciowy rejestratora w sieci lokalnej w adresacji IPv4.

**Maska podsieci -** liczba służąca do wyodrębnienia w adresie IPv4 części będącej adresem podsieci.

**Brama -** adres routera do połączenia z Internetem w adresacji IPv4.

**Adres IPv6** - adres sieciowy rejestratora w adresacji IPv6 i jego maska.

**Brama IPv6** - adres routera do połączenia z Internetem w adresacji IPv6.

**DNS1 -** adres serwera domen DNS.

**DNS2 -** adres alternatywnego serwera domen DNS.

**Port HTTP/HTTPS/RTSP -** port wykorzystywany przy połączeniu przez przeglądarkę internetową, przy pobieraniu strumieni RTSP z rejestratora lub przy połączeniu z rejestratorem za pomocą protokołu HTTPS

**Port klienta** - port wykorzystywany do połączenia przez aplikacje N Control 4000, NMS, Novus Management System VSS, RxCamView.

**UPNP** - włącza funkcję odnajdywania UPnP. Funkcja UPnP musi być obsługiwana przez router.

**UPNP Status -** informuje czy funkcja UPnP jest aktywna dla danego portu.

#### **3.3.2.Ustawienia daty i czasu**

Sekcja ta zawiera wszystkie opcje daty i czasu w rejestratorze.

![](_page_52_Picture_186.jpeg)

**Data** - wybór bieżącej daty z kalendarza.

**Czas** - aktualny czas urządzenia. Można ręcznie wpisać aktualną godzinę.

**Format daty** format w którym wyświetlana jest data (**MM/DD/RR**, **RR-MM-DD**, **DD/MM/RR**).

**Format czasu** - format w którym wyświetlany jest czas (**12godz.**, **24godz.**).

**Strefa czasowa -** wybór strefy czasowej z zależności od regionu.

pl

Rejestrator umożliwia synchronizację czasu z serwera NTP. Serwer może zostać wybrany z listy lub można wybrać opcję **określony przez użytkownika**, która umożliwia wpisane dowolnego adresu IP serwera czasu.

![](_page_53_Picture_107.jpeg)

Do synchronizacji wymagane są prawidłowe ustawienia i połączenie sieciowe, pozwalające na komunikację z serwerem NTP.

Rejestrator umożliwia ustawienie czasu letniego.

![](_page_53_Picture_108.jpeg)

**Przesunięcie**: określa przesunięcie czasu (**1 godz.**, **2 godz.**).

**Tryb czasu**: wybór momentu zmiany czasu (**Tydzień**, **Data**).

**Czas rozpoczęcia**: ustawienie początku czasu letniego.

**Czas zakończenia**: ustawienie końca czasu letniego.

#### **3.3.3.Dodawanie kamer IP**

Kolejna sekcja pozwala na dodawanie do rejestratora kanałów IP. Rejestrator automatycznie wyszukuje w lokalnej sieci IP wszystkie kamery IP, rejestratory NHDR-4000 i NVR-4000 firmy Novus, które można dodać do rejestratora.

Z lewej strony wyświetlana jest lista znalezionych urządzeń, z prawej strony lista podłączonych kanałów.

Wszelkie prawa zastrzeżone © AAT SYSTEMY BEZPIECZEŃSTWA Sp. z o.o.

![](_page_54_Picture_62.jpeg)

Przycisk **Szukaj** uruchamia ponowne wyszukanie urządzeń IP. Przy adresach wyszukanych

rejestratorów jest znak **alektory pozwala zdefiniować numery kanałów z rejestratora**, które mają być dodane. Jeżeli z danego rejestratora dodano już jakiś kanał, wtedy jego adres IP jest oznaczony kolorem czerwonym.

Dodawanie kanałów wykonuje się za pomocą strzałki na środku okna.

Jeśli zostanie zaznaczone kilka kanałów, przy dodawaniu pojawi się poniższe okienko, w którym można grupowo zdefiniować dane urządzeń.

![](_page_54_Picture_63.jpeg)

Wszelkie prawa zastrzeżone © AAT SYSTEMY BEZPIECZEŃSTWA Sp. z o.o.

pl

**Port -** numer portu, po którym następuje połączenie. Domyślnie jest on automatycznie rozpoznawany.

**Protokół -** protokół, po którym następuje połączenie. Kamery NOVUS serii 4000, rejestratory NHDR-4000 i NVR-4000 łączą się po protokole **Prywatny**. Pozostałe kamery łączą się za pomocą protokołu **ONVIF**. Domyślnie protokół jest automatycznie rozpoznawany.

**Nazwa użytkownika -** nazwa użytkownika, po którym rejestrator loguje się do urządzenia. Domyślną nazwą użytkownika jest **root**.

**Hasło -** hasło użytkownika, po którym rejestrator loguje się do urządzenia. Domyślnym hasłem użytkownika jest **pass**.

Wpisane dane potwierdzamy przyciskiem **Dodaj**.

Dodając pojedynczy kanał pojawia nam się poniższe okienko, w którym oprócz powyższych parametrów można definiować adres IP (lub domenę) i nazwę kanału (Alias).

![](_page_55_Picture_103.jpeg)

Dodane kamery są przypisywane do wolnych kanałów rejestratora. Jeśli liczba dodawanych kamer jest większa niż liczba dostępnych kanałów, kamery zostaną dodane aż do zapełnienia kanałów i zostanie wyświetlona informacja o braku dostępnych kanałów dla kolejnych kamer.

W prawej części okna kreatora można znaleźć poniższe oznaczenia:

- Dodawanie pojedynczej kamery. Pojawia się okno dodawania kamery z poprzedniej strony.
	- Usunięcie pojedynczej kamery.
- Edycja parametrów dodanej kamery. Pojawia się wypełnione okno z poprzedniej strony.
- (ikona zielona) Oznaczenie, że kamera jest poprawnie połączona. Po naciśnięciu pojawia się okno z obrazem wideo.
- (ikona szara) Oznaczenie, że nie ma połączenia z wpisaną kamerą. Należy sprawdzić wpisane parametry oraz połączenie sieciowe.

#### **3.3.4.Dyski twarde**

Kolejna sekcja kreatora wyświetla listę dysków podłączonych do rejestratora.

![](_page_56_Picture_144.jpeg)

**Nr -** liczba porządkowa dysku. Gwiazdka przy numerze oznacza aktualny zapis na dysku.

**Edytuj** - pole pozwalające zdefiniować tryb pracy dysku. Dysk może pracować w trybie **Zapis/Odczyt**, **Redundantny**, **Tylko do odczytu**.

**Model, Numer seryjny, Firmware -** dane fabryczne dysku twardego.

**Typ -** zdefiniowany w polu **Edytuj** typ dysku. Domyślnie dysk jest ustawiony w trybie **Zapis/Odczyt**.

**Stan** - informacja o zapełnieniu dysku twardego.

**Wolne / Pojemność** - pozostałe i całkowite miejsce na dysku twardym.

**Wolny / Szacowany czas** - szacunkowy czas nagrań, który powinien zostać zapisany na wolnej przestrzeni dysku oraz całkowity czas nagrań. Czas zależy od kodowania i ilości klatek wideo.

Wszelkie prawa zastrzeżone © AAT SYSTEMY BEZPIECZEŃSTWA Sp. z o.o.

**Nadpisywanie** - ustawienie **Auto**, powoduje nadpisywanie nagrań od najstarszego, gdy zabraknie wolnego miejsca na dysku. Gdy Nadpisywanie jest **wyłączone**, rejestrator zakończy rejestrację gdy dysk zostanie zapełniony. Jest również możliwość ustawienia czasu po jakim nagrania zostaną nadpisane: **1 dzień, 3 dni, 7 dni, 14 dni, 30 dni**, **60 dni** i **90 dni**. Oznacza to najdłuższy czas przechowywanych nagrań, po tym czasie nagrania zostaną usunięte.

**Formatuj HDD** - formatowanie dysku twardego. Przed formatowaniem należy zaznaczyć wybrany dysk.

**Dodaj dysk sieciowy** - przycisk umożliwiający dodanie dysku sieciowego po protokole NFS lub SMB/CIFS.

#### **UWAGA! Formatowanie dysku jest konieczne aby rozpocząć rejestrację nagrań. Formatowanie usuwa bezpowrotnie wszystkie dane z dysku twardego.**

#### **3.3.5.Rozdzielczość monitora**

Kolejna sekcja umożliwia wybór rozdzielczości wyjścia monitorowego. Dla wyjścia HDMI dostępne są rozdzielczości: 1024x768, 1280x1024, 1440x900, 1280x720, 1920x1080, 1600x1200, 1920x1200, 2560x1440, 3840x2160. Wyjście VGA obsługuje rozdzielczości do 1920x1080.

![](_page_57_Picture_149.jpeg)

Po wyborze rozdzielczości należy nacisnąć przycisk **Zatwierdź**. Po zmianie rozdzielczości zostanie wyświetlony monit o potwierdzenie zmiany. Jeśli zmiana nie zostanie potwierdzona w ciągu 20 sekund, zostanie przywrócona poprzednia rozdzielczość.

**UWAGA! Podczas pierwszego uruchomienia rozdzielczość monitora na wyjściach HDMI i VGA jest ustawiona na 1280x1024. Jeśli rejestrator wykryje monitor wyższej rozdzielczości podłączony do złącza HDMI, zaproponuje zmianę rozdzielczości.**

#### **3.3.6.Identyfikator P2P**

Rejestratory umożliwiają połączenie przez Internet za pomocą usługi P2P. Połączenie z rejestratorem odbywa się poprzez wykorzystanie zewnętrznego serwera, nawet gdy rejestrator nie posiada publicznego adresu IP. Wystarczy by rejestrator miał dostęp do Internetu. Połączenie z rejestratorem za pomocą identyfikatora **P2P ID** dostępne jest z poziomu oprogramowania N Control 4000 lub aplikacji RxCamView.

**Kod QR** zawiera identyfikator i może zostać zeskanowany np. w aplikacji RxCamView.

![](_page_58_Picture_63.jpeg)

**UWAGA! Firma AAT SYSTEMY BEZPIECZEŃSTWA Sp. z o.o. nieustannie dba o prawidłowe działanie usługi P2P, jednak ze względu na wykorzystanie infrastruktury firm trzecich nie może ponosić odpowiedzialności za przerwy i niedogodności w działaniu serwisu.** 

#### **3.3.7.Podsumowanie kreatora**

Podsumowanie wyświetla ustawione parametry. Użytkownik może zaznaczyć pole **Następnym razem nie pokazuj tego okna,** aby przy kolejnym uruchomieniu nie wyświetlać ponownie kreatora. Przycisk **Zakończ** zapisuje wszystkie ustawienia i zamyka Kreatora.

| Kreator pierwszego uruchomienia       |                                |         |
|---------------------------------------|--------------------------------|---------|
| Podsumowanie                          |                                |         |
| System                                |                                |         |
| Rozdzielczość                         | 1920x1080 50Hz                 |         |
| Data/Czas                             | 11/02/2019 12:42:52, GMT+01:00 |         |
| NTP (serwer czasu)                    | Wył.                           |         |
| DST (czas letni)                      | Wył.                           |         |
| Sieć                                  |                                |         |
| <b>DHCP</b>                           | Wył.                           |         |
| Adres IP                              | 192.168.1.100                  |         |
| Maska podsieci                        | 255.255.255.0                  |         |
| <b>Brama</b>                          | 192.168.1.1                    |         |
| DNS <sub>1</sub>                      | 192.168.1.254                  |         |
| DNS <sub>2</sub>                      | 8.8.8.8                        |         |
| Następnym razem nie pokazuj tego okna |                                |         |
|                                       | Wstecz                         | Zakończ |

Wszelkie prawa zastrzeżone © AAT SYSTEMY BEZPIECZEŃSTWA Sp. z o.o.

#### **4. EKRAN GŁÓWNY**

Po zakończeniu procesu inicjalizacji na ekranie monitora wyświetlane są obrazy z kamer "na żywo". Przesunięcie kursora myszy do dołu ekranu wyświetla pasek menu.

![](_page_59_Picture_5.jpeg)

W celu wyświetlenia menu w rejestratorze należy nacisnąć przycisk az następnie wybrać Ustawienia. Następnie należy zalogować się przy pomocy utworzonego użytkownika i hasła.

![](_page_59_Picture_146.jpeg)

Szczegółowy opis menu znajduje się w pełnej wersji instrukcji obsługi.

Pasek menu zawiera następujące opcje:

![](_page_59_Figure_10.jpeg)

- Rozwija dodatkowe menu opisane powyżej.

![](_page_59_Figure_12.jpeg)

- Wybór podziału okna wideo (dwukrotne kliknięcie na obrazie wyświetla kamerę w trybie pełnoekranowym. Ponowne dwukrotne kliknięcie powraca do podziału.).

![](_page_60_Picture_175.jpeg)

- Włączenie szybkiego odtwarzania nagrań z ostatnich 5 minut.
- F

₿

 $\overline{a}$ 

- Otworzenie panelu sterowania kamerami PTZ.
- $\bigoplus$

 $\boxed{HD}$ 

- Powiększenie, cyfrowy zoom.
- Ustawienia obrazu: odcień, jasność, kontrast, nasycenie, ostrość (tylko dla kamer ana-ූ logowych i IP Novus serii 4000).
- Wybór typu strumienia: HD strumień główny, SD strumień pomocniczy (tylko dla  $\boxed{SD}$ kamer IP).
	- Uruchamianie syreny w kamerze (kamera musi posiadać tą funkcję).

Wszelkie prawa zastrzeżone © AAT SYSTEMY BEZPIECZEŃSTWA Sp. z o.o.

![](_page_61_Figure_3.jpeg)

- Uruchamianie światła ostrzegawczego

![](_page_61_Picture_5.jpeg)

- Dodawanie znaczników (kamera musi być w trakcie nagrywania).

![](_page_61_Picture_7.jpeg)

- Pokazuje statystyki zdarzeń AI z danej kamery.

**UWAGA! Rejestrator wyświetla strumienie główne lub pomocnicze w zależności od wydajności wyświetlania. Po wybraniu wyświetlania strumienia głównego, zależnie od dostępnych zasobów sprzętowych, część kanałów może nie zostać wyświetlona. W miejscu kanału, który nie może zostać wyświetlony, pokaże się komunikat "Brak zasobów".**

Po prawej stronie pojawia się wyskakujące okienko z bieżącymi zdarzeniami. Zdarzenia prezentowane są w przejrzysty sposób przez zaznaczenie różnymi kolorami: beżowy (funkcje rozpoznawania) żółty (detekcja ruchu), czerwony (wejście alarmowe), fioletowy (PIR), niebieski (inteligentna analiza). Każde zdarzenie ma dodatkowy opis skrótowy, datę i czas wystąpienia oraz nazwę kamery. Ikona pozwala na szybkie odtworzenie nagrania z konkretnym zdarzeniem.

W górnej części okienka znajdują się ikony:

- Pineska pozwalająca przypiąć okienko na stałe, aby nie przesłaniało obrazów wideo.

- Ukrywanie / pokazywanie wyskakujących zdarzeń.

![](_page_61_Picture_16.jpeg)

- Pokazuje statystyki zdarzeń AI z rejestratora.

![](_page_61_Picture_18.jpeg)

- Otwarcie okienka filtrów.

![](_page_61_Picture_20.jpeg)

Okno filtrów pozwala zdefiniować jakiego rodzaju zdarzenia i z których kamer mają się pojawiać w okienku zdarzeń.

Zakładka **Statystyki** służy do wskazania, z jakiego czasu (od 1 dnia do roku) mają być zliczane funkcje AI — rozpoznania twarzy, detekcja osób, pojazdów, naruszenie strefy przez osoby lub pojazdy, przekroczenie linii przez osoby lub pojazdy. Pozwala również wybrać poszczególne kanały, z których mają być sumowane wartości.

![](_page_62_Picture_82.jpeg)

Suma wartości z zadanego przedziału czasu, z wybranych kamer będzie wyświetlana po włączeniu okna **Statystyki AI**.

**UWAGA! Funkcje AI są dostępne wyłącznie po podłączeniu do rejestratora odpowiednich kamer. Szczegółowe informacje dostępne są w tabeli kompatybilności.**

#### **UWAGA! SZCZEGÓŁOWE INFORMACJE ODNOŚNIE EKSPOLATACJI URZĄDZENIA ZNADUJĄ SIĘ W PEŁNEJ WERSJI INSTRUKCJI UMIESZCZONEJ NA STRONIE WWW.NOVUSCCTV.COM.**

![](_page_63_Picture_0.jpeg)

The terms HDMI and HDMI High-Definition Multimedia Interface, and the HDMI Logo are trademarks or registered trademarks of HDMI Licensing Administrator, Inc. in the United States and other countries.

![](_page_63_Picture_2.jpeg)

#### **AAT SYSTEMY BEZPIECZEŃSTWA Sp. z o.o.**

ul. Puławska 431, 02-801 Warszawa, Polska tel.: 22 546 0 546, kontakt@aat.pl www.novuscctv.com/pl

2024-01-19 PF, DK